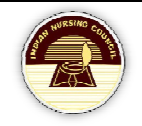

# NRTS PRIMARY REGISTRATION

**User Manual for Nursing Institute** 

## **Table of Contents**

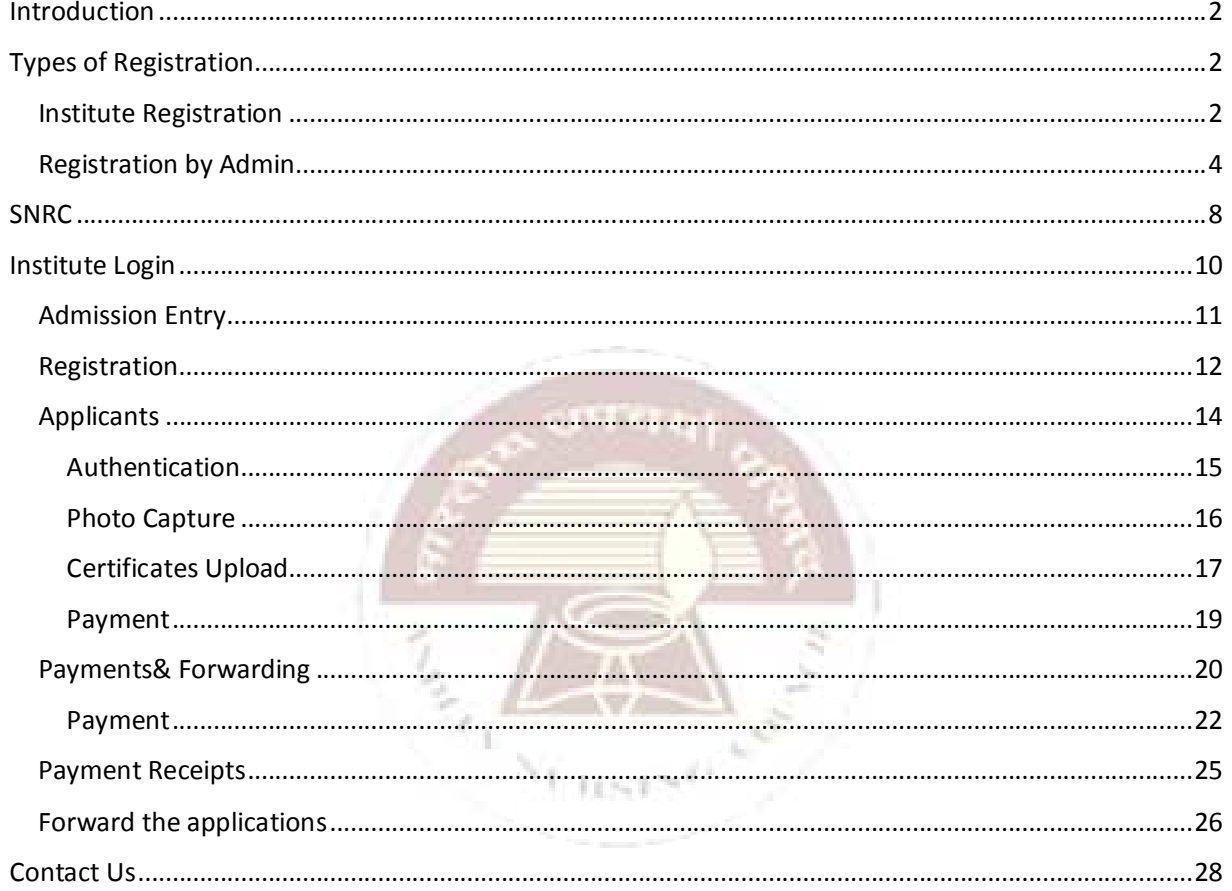

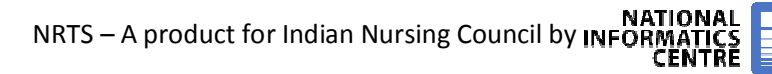

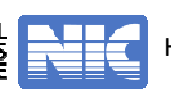

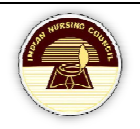

## **Introduction**

NRTS – Nurses Registration and Tracking System is a web based application designed for Indian Nursing Council, New Delhi to enable creation of live register of the nurses across the country.

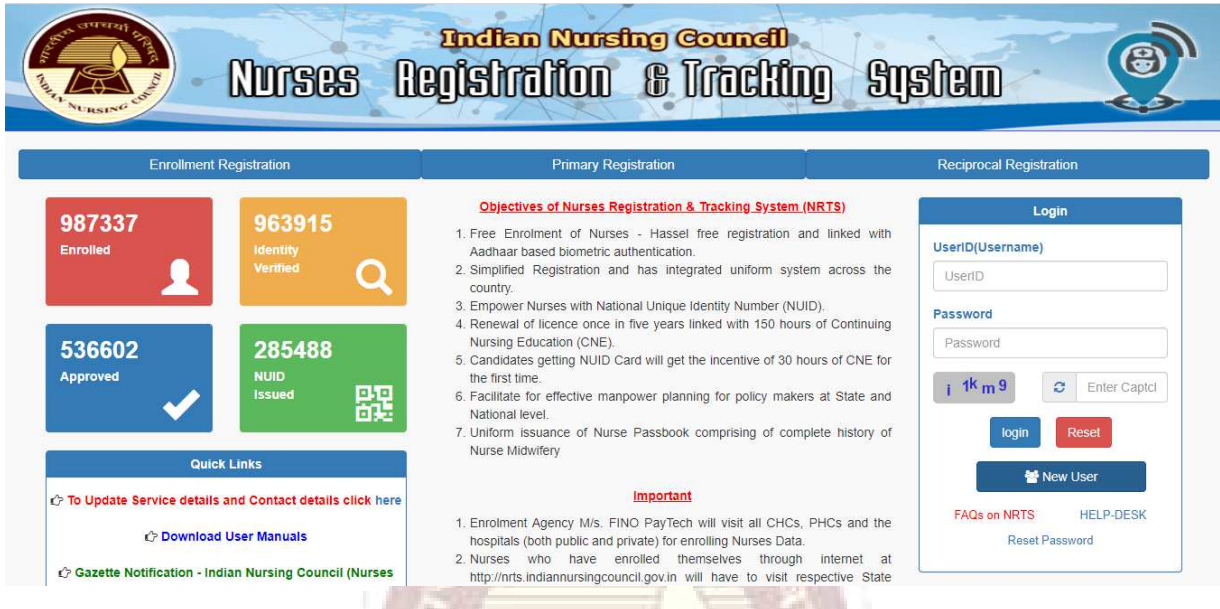

Institute primary registration is the process of submitting records in bulk by the head of the institute.

FEN.

## **Types of Registration**

- There are two different types to register.
	- o Institute Registration
	- o Registration by Admin
- The process remains the same for both the logins.

#### **Institute Registration**

- Click on New User to register.
- A page appears as shown:

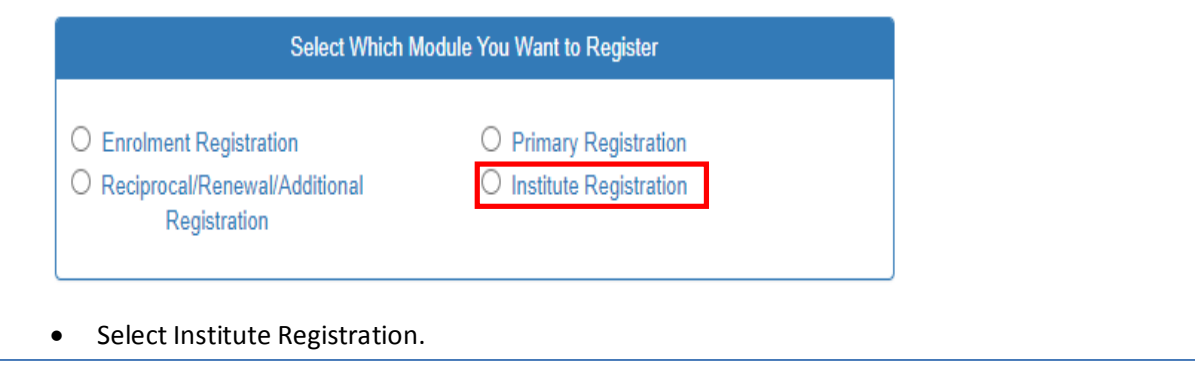

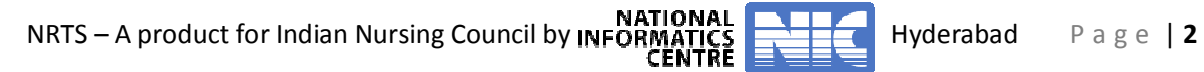

• A page appears as shown:

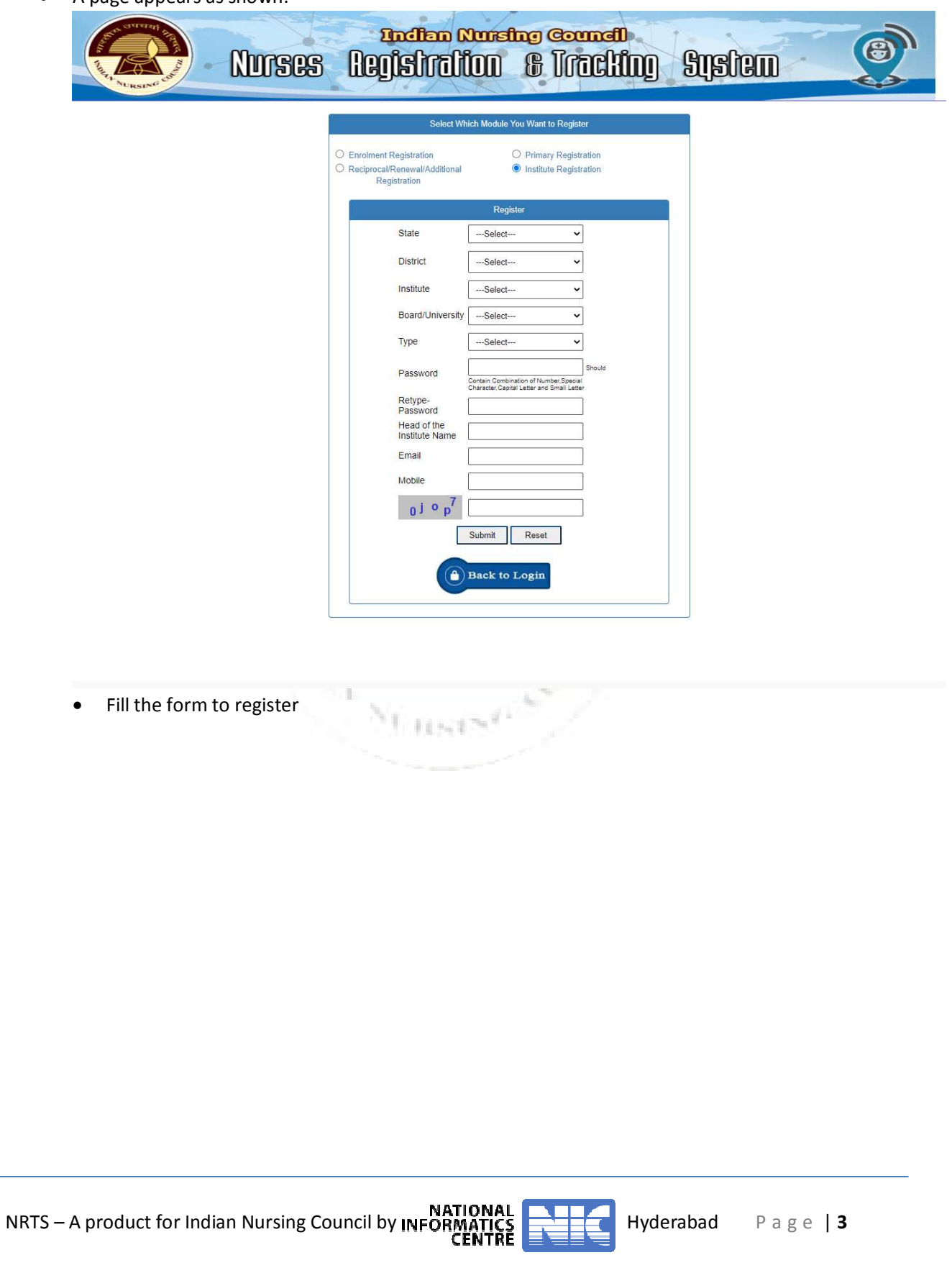

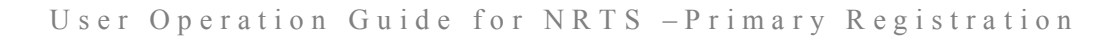

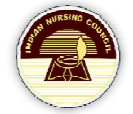

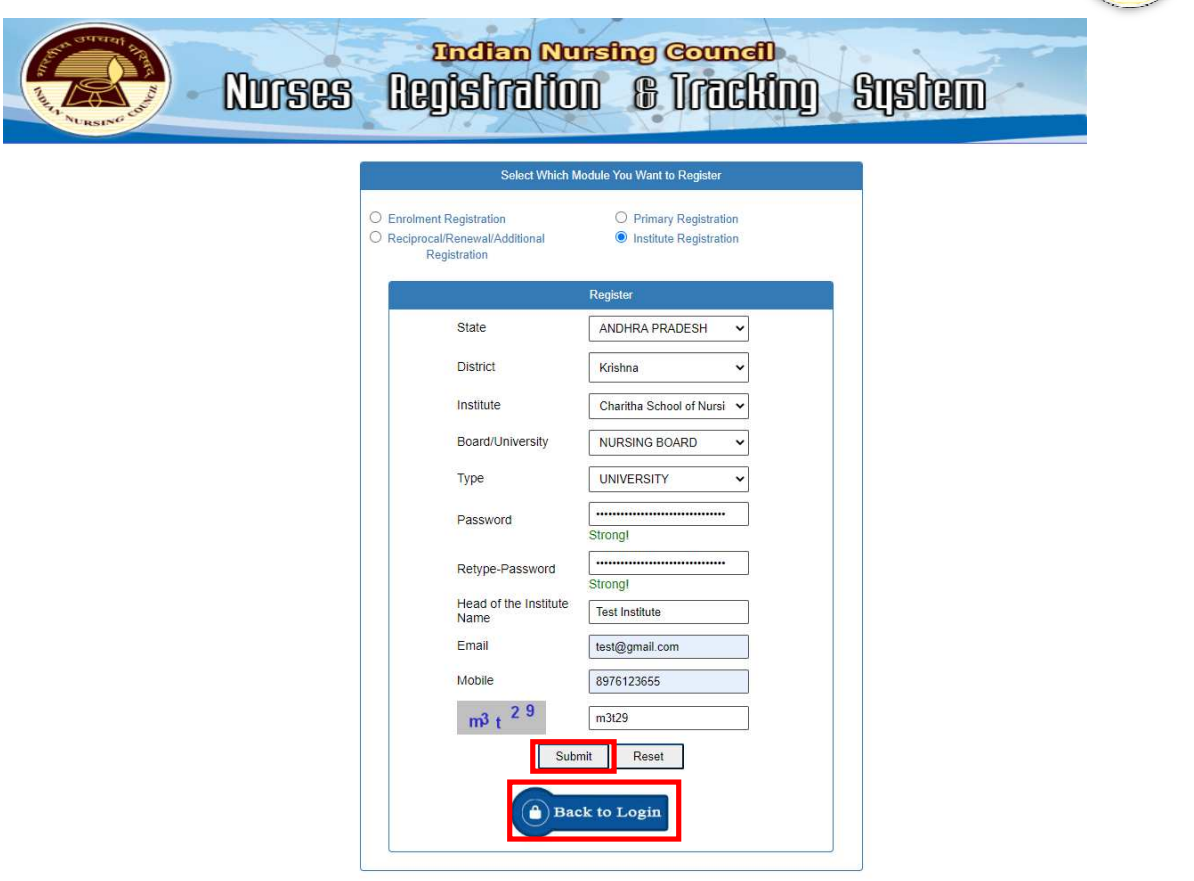

- Click Submit.
- Click back to Login.

#### **Registration by Admin**

- State Admin logs in to the website using credentials.
- State Admin also have the provision to create institute credentials.
- From the left-menu, select Institute credentials.

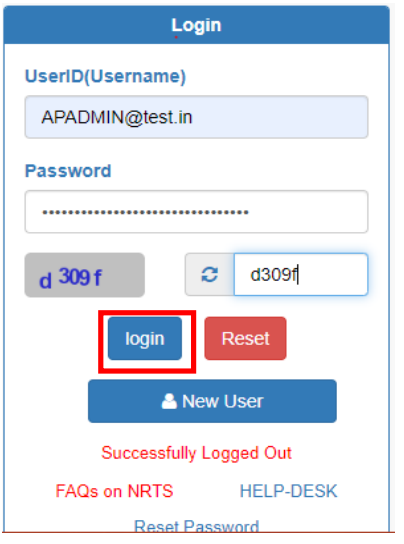

NATIONAL **NATIONAL PRODUCT A product for Indian Nursing Council by INFORMATICS Property Adverabad** P a g e | 4<br> **CENTRE** 

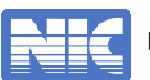

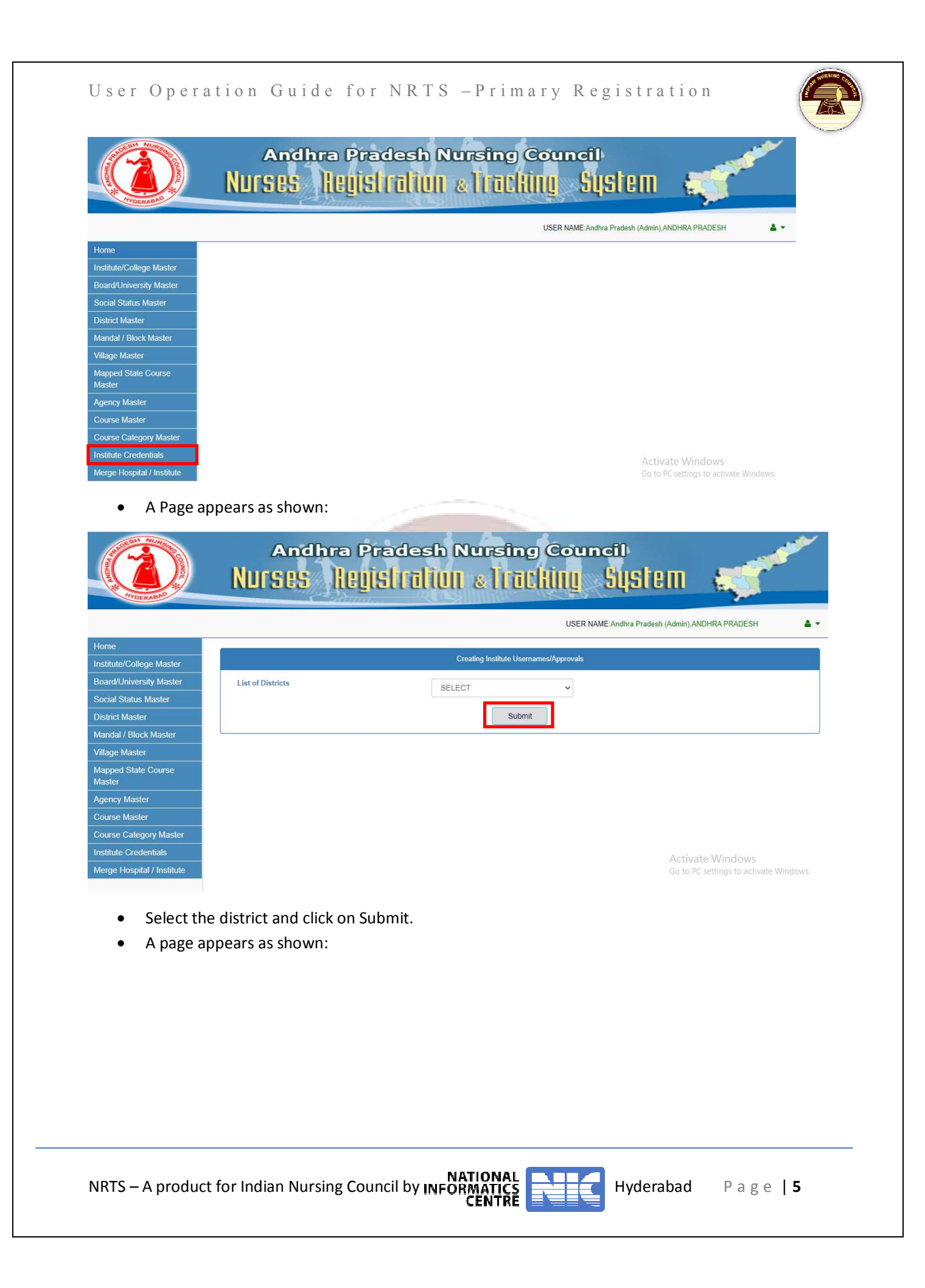

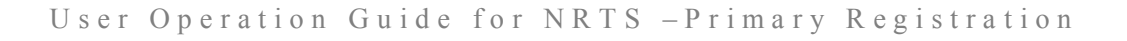

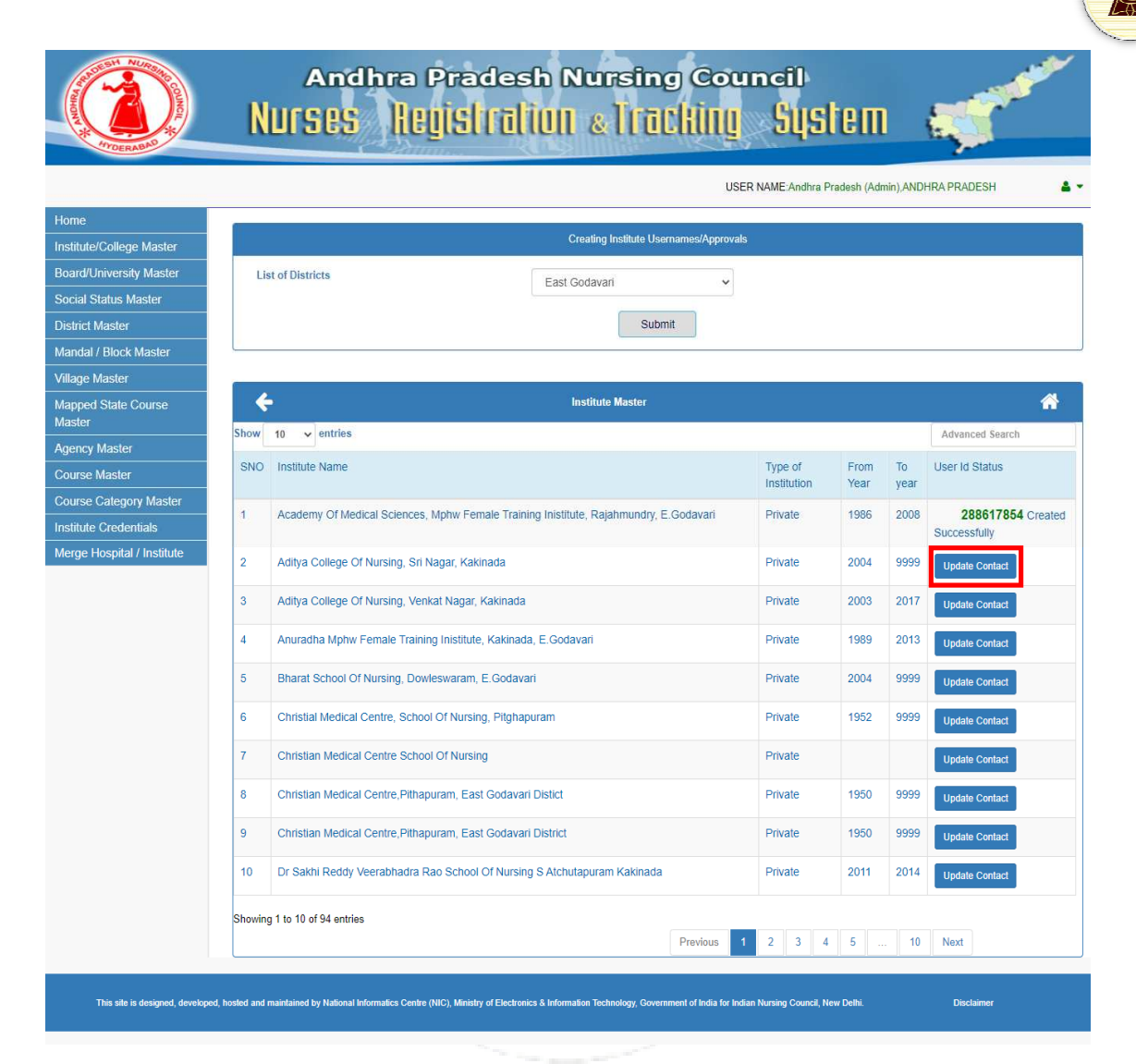

- Select on Update Contact.
- A popup appears:

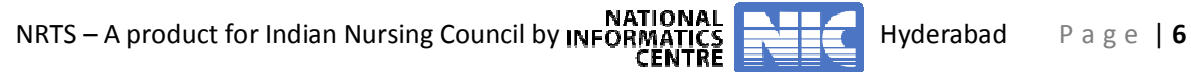

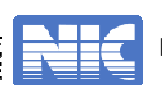

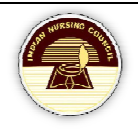

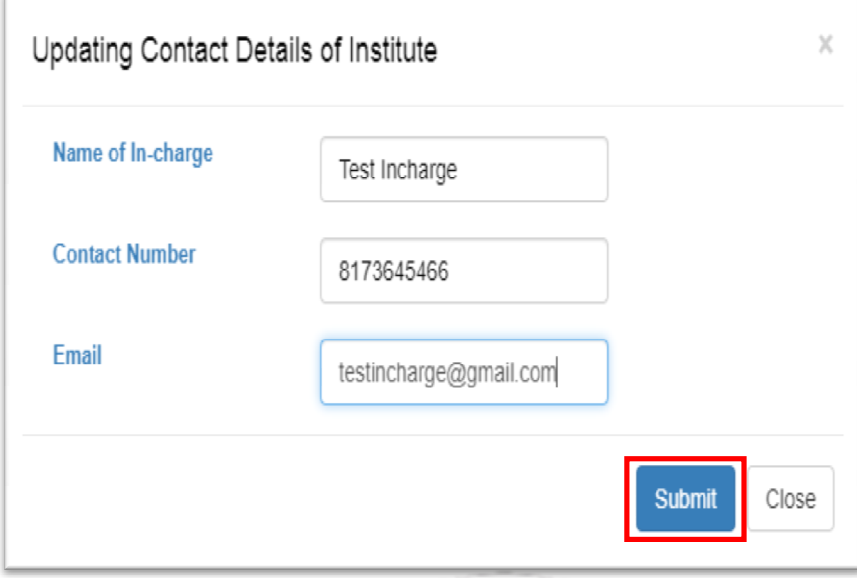

Island

**SACRET** 

Yr narst

Click on Submit.

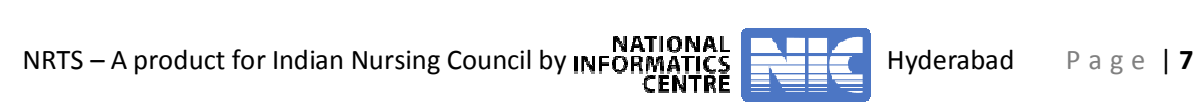

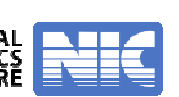

## **SNRC**

- SNRC logs in to website using the credentials.
- Page appears as shown:

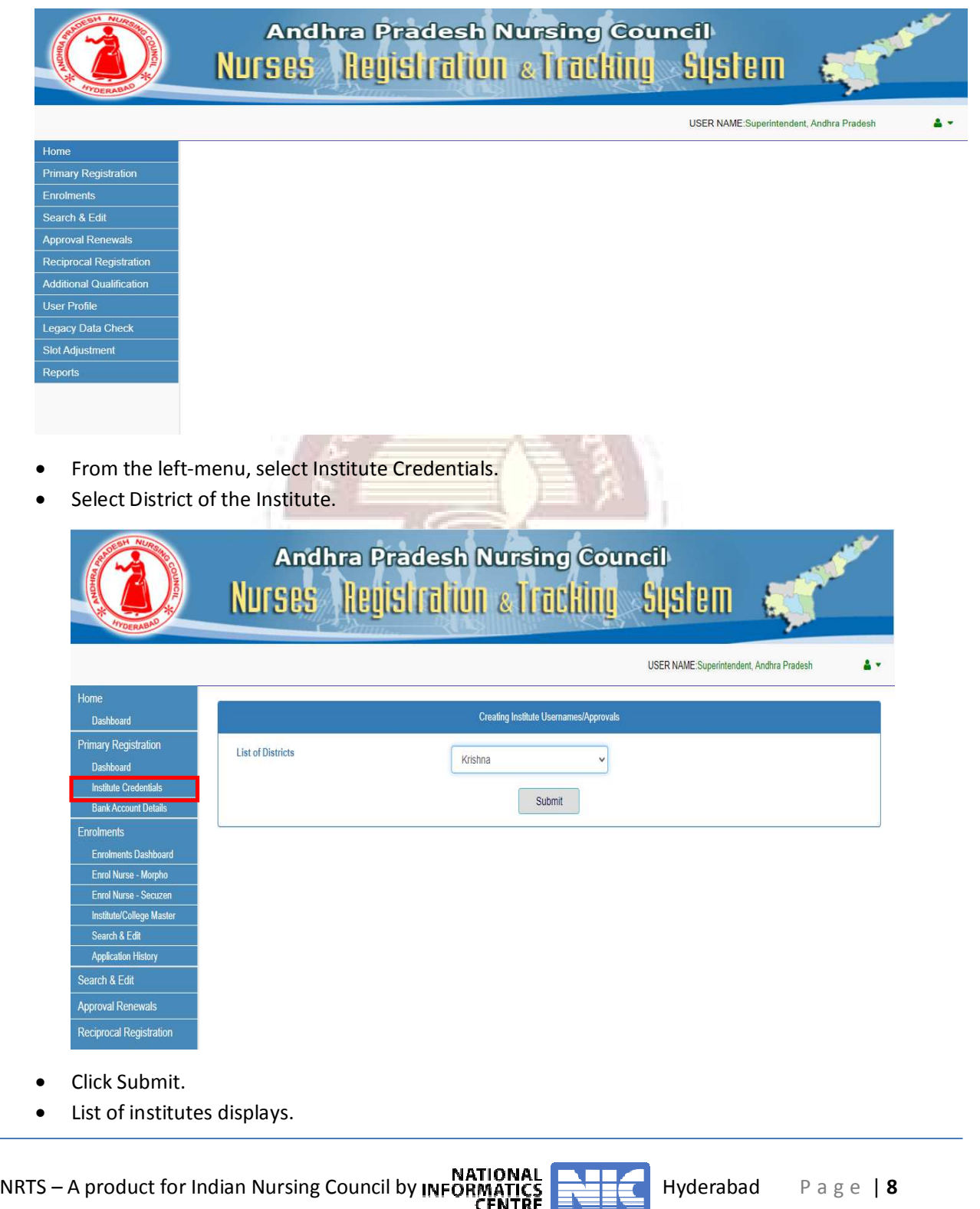

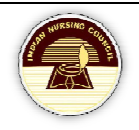

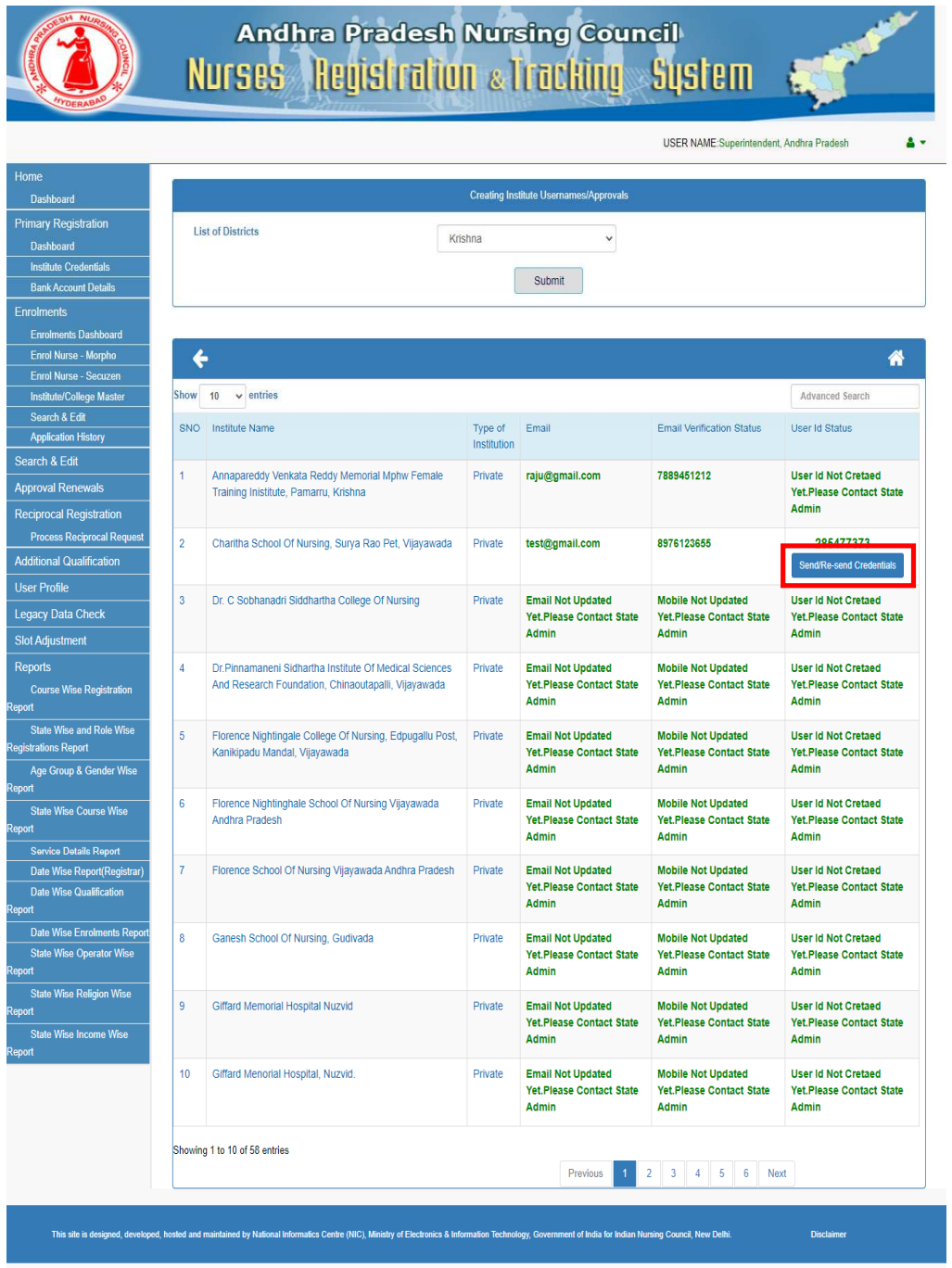

- Select the Institute and click on Send/Re-send Credentials to activate the Institute credentials.
- Credentials are sent to Institute head Mobile and Email.
- A message appears as follows:

NATIONAL **NATIONAL PRODUCT A product for Indian Nursing Council by INFORMATICS Product for Indian Nursing Council by INFORMATICS Published Page | 9<br>
<b>CENTRE** 

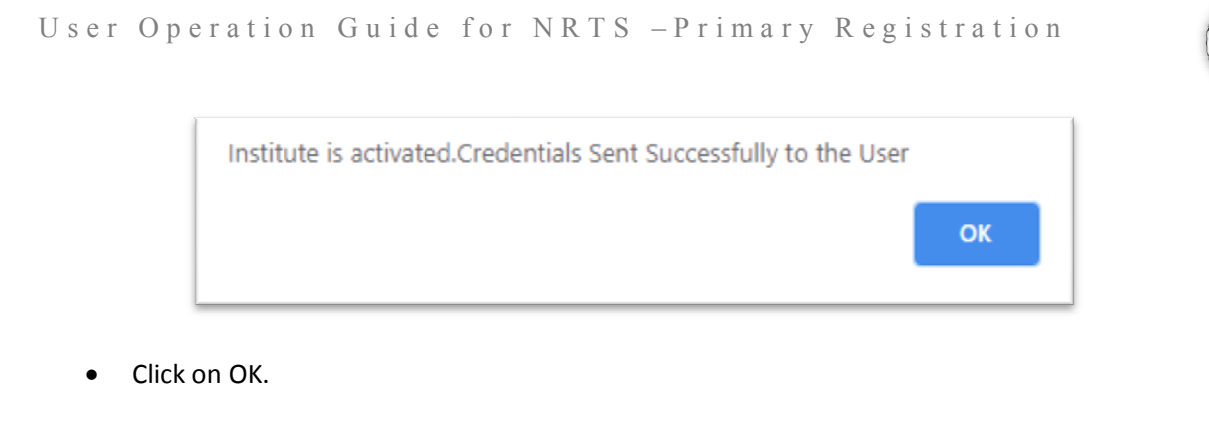

**LE SCA** 

Login

 $\sigma$  m4ugx

Reset

**HELP-DESK** 

**New User** Successfully Logged Out

Reset Password

UserID(Username) 285477373 Password

 $m<sup>4</sup>u$  g<sub>x</sub>

login

FAQs on NRTS

## **Institute Login**

- Secured credentials are sent to Institute head's mobile and Email.
- Using the provided credentials login to the website for further process.
- A page appears as shown:

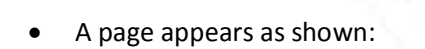

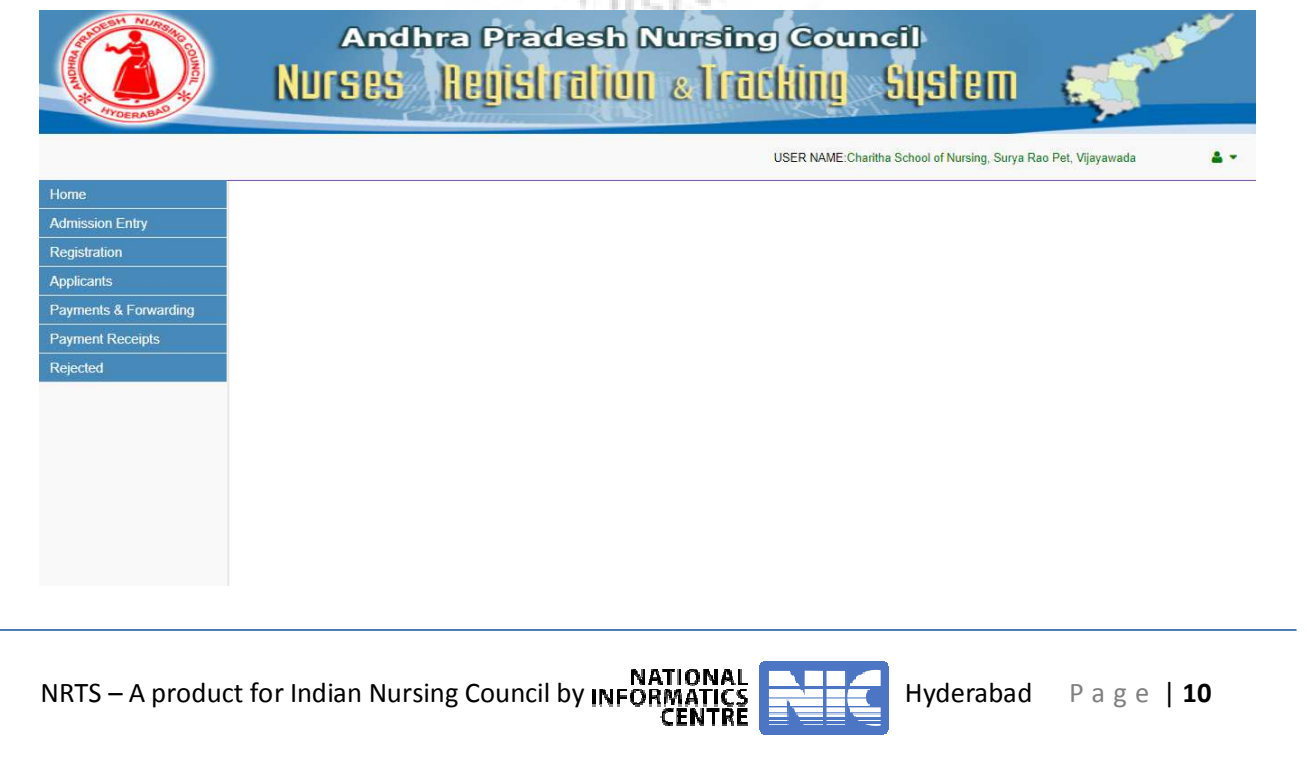

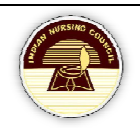

## **Admission Entry**

- From the left-menu, select Admission Entry.
- A page appears as shown:

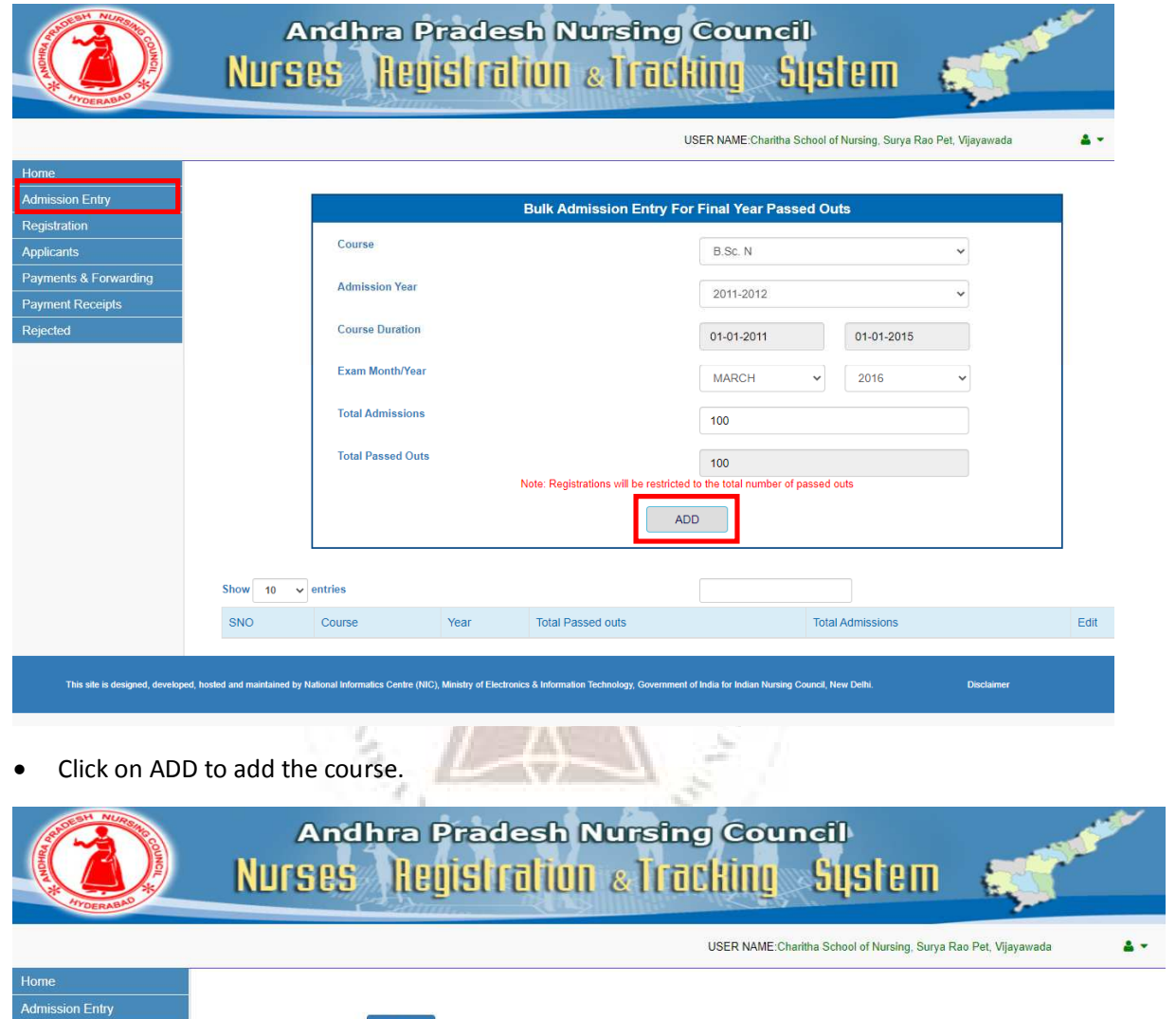

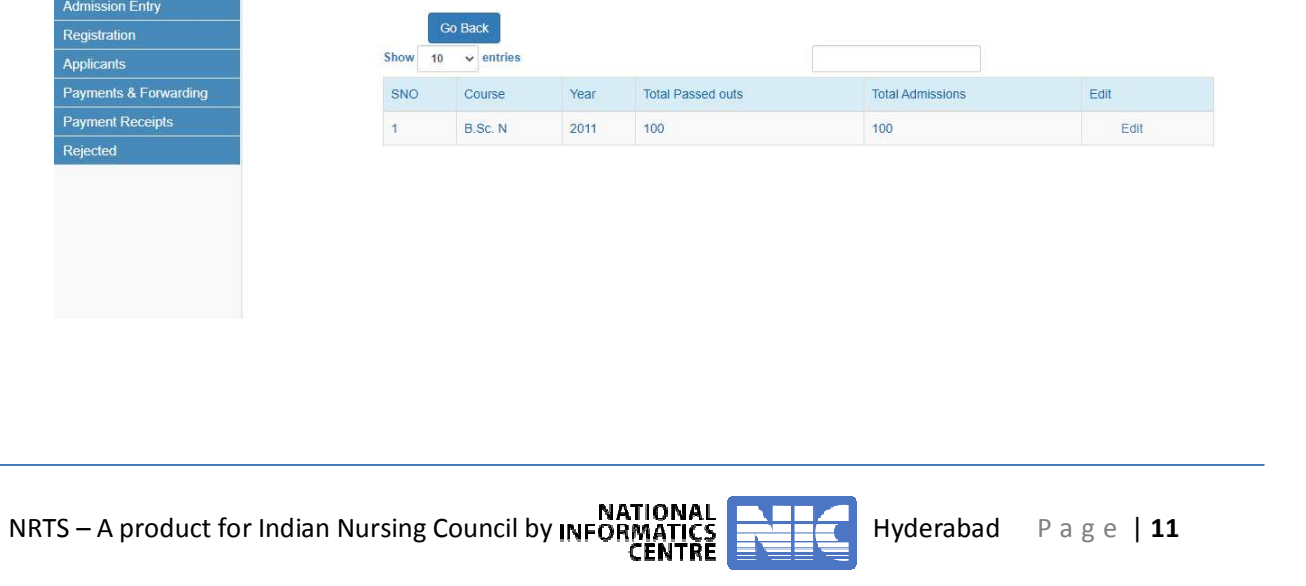

## **Registration**

- From the left-menu, select Registration.
- Select Admission year and Course.

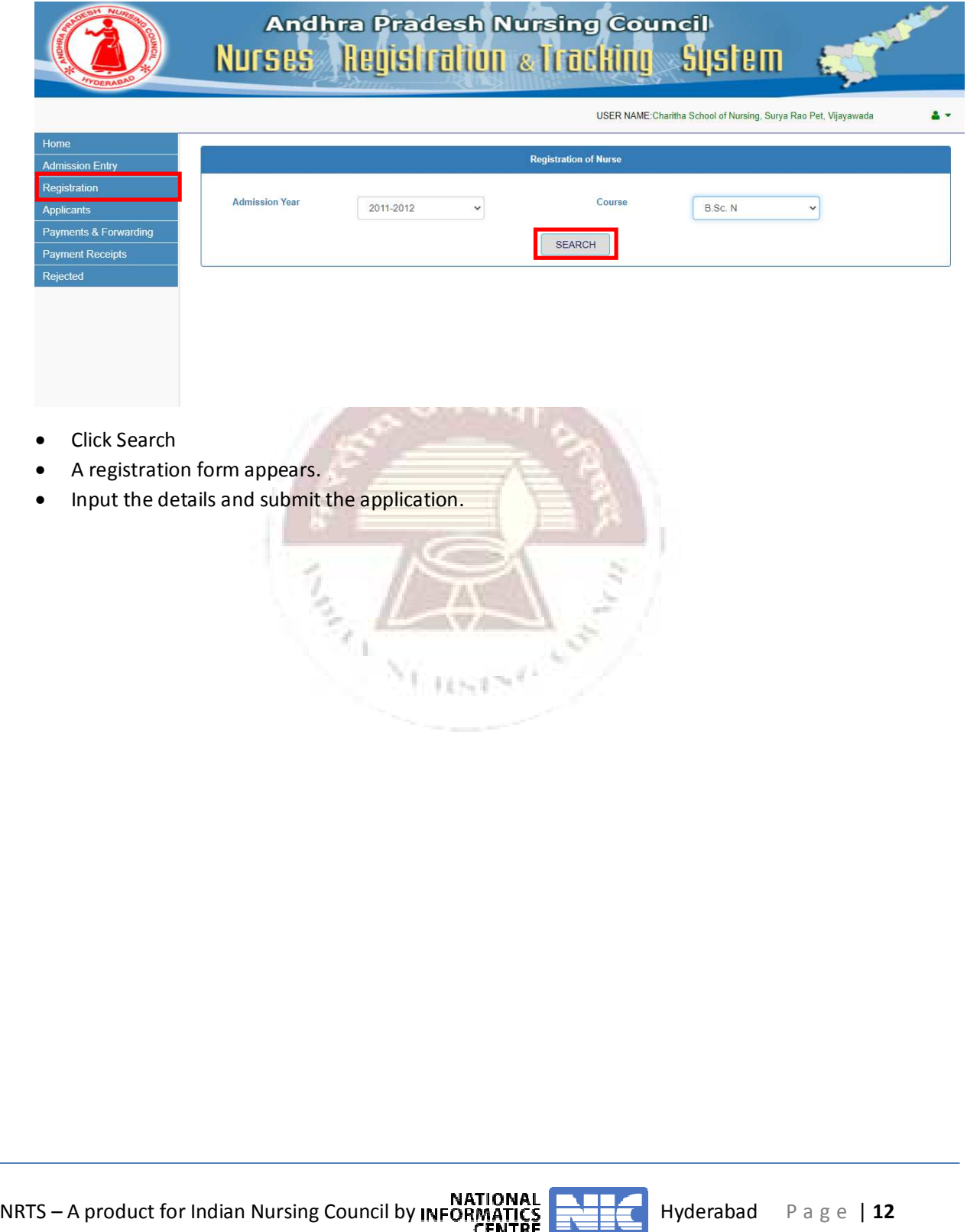

## U s er O p e r a tion Guide for NRTS – P r i m a r y R e g i s t r a tion

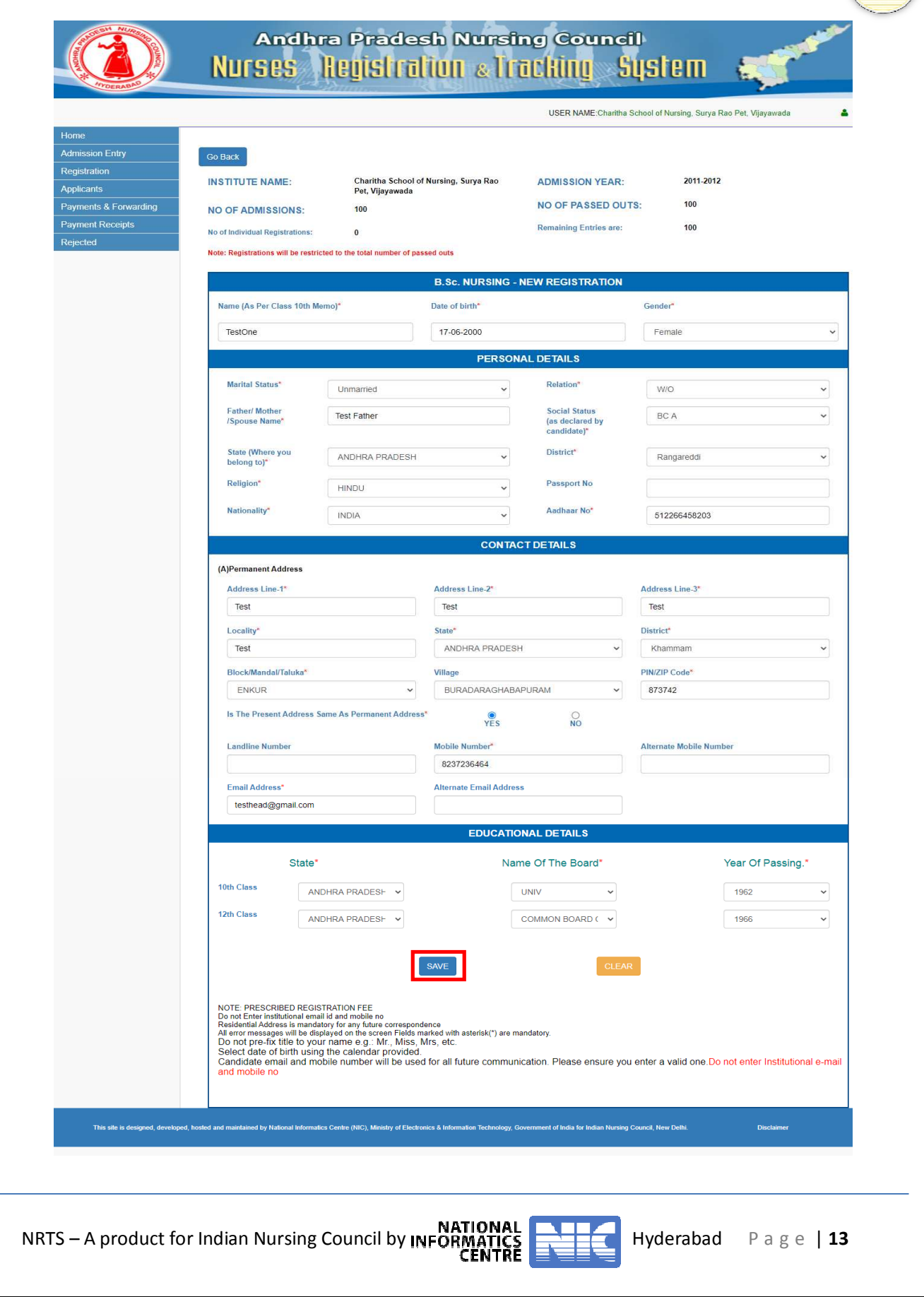

## **Applicants**

- Select Applicants from the Left-menu.
- Select Admission year and course.
- Click Search.
- List of courses registered in the year appears:

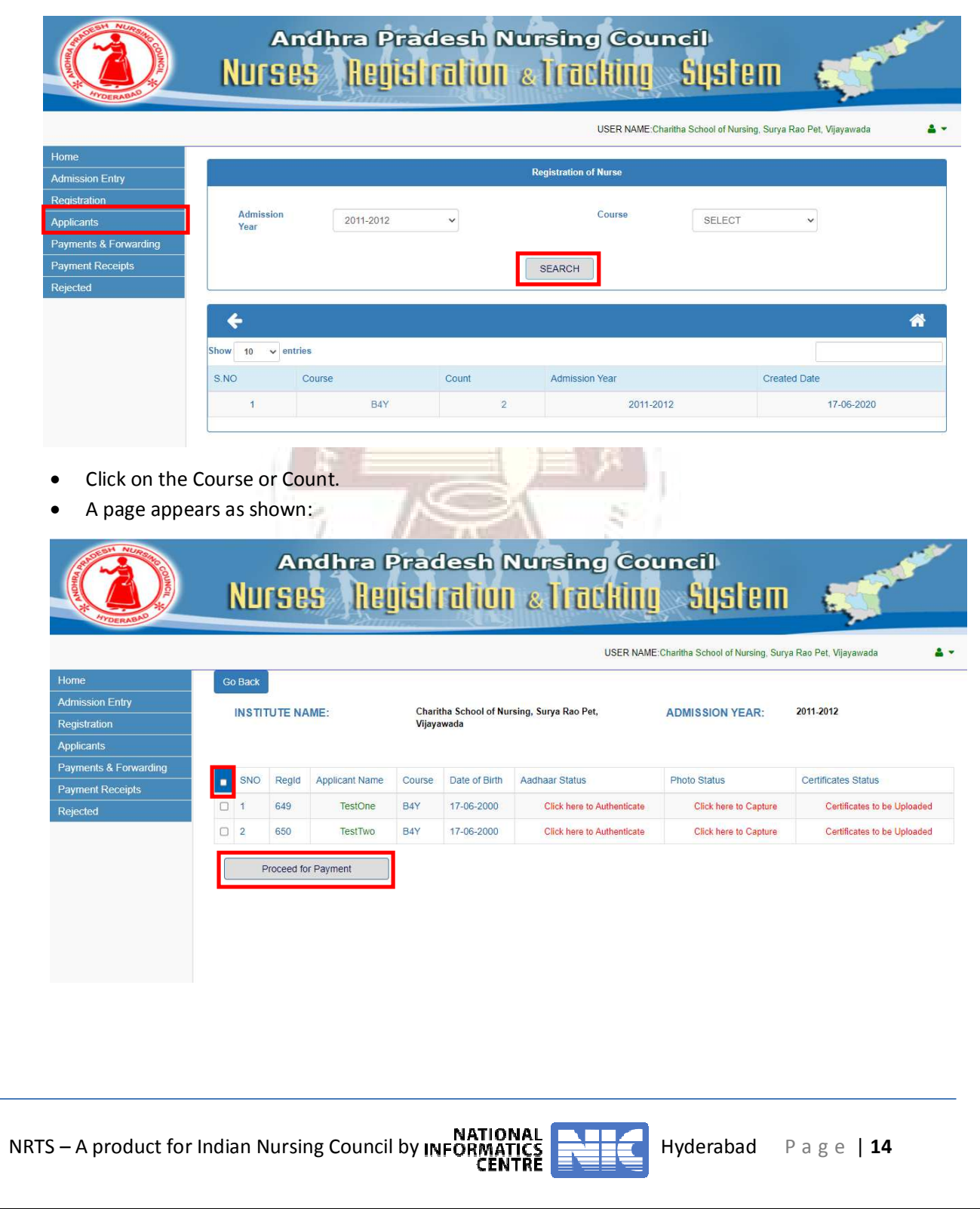

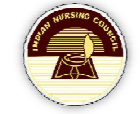

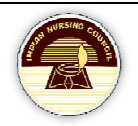

#### **Authentication**

• Select each application, click on Click here to Authenticate.

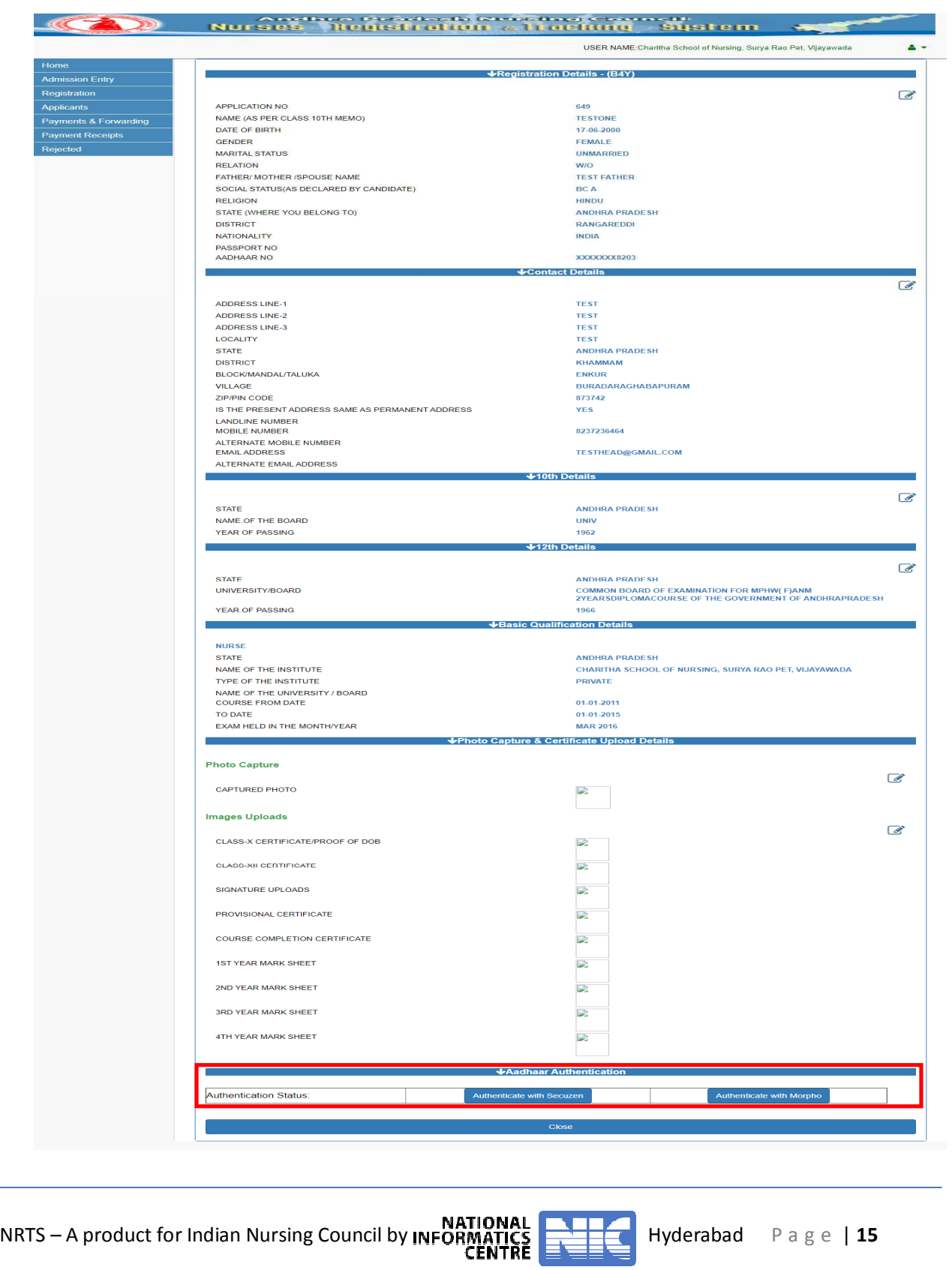

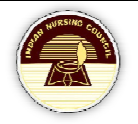

• Select either Authenticate with Secuzen or Authenticate with Morpho for authenticating the candidate.

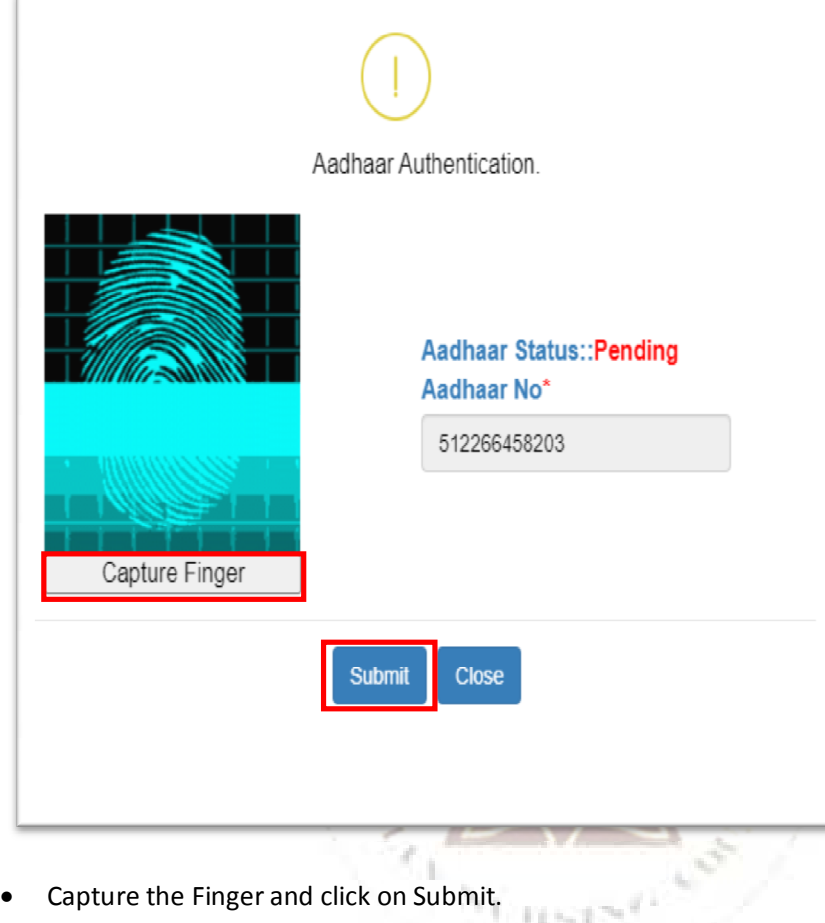

#### **Photo Capture**

• Click on click here to photo capture.

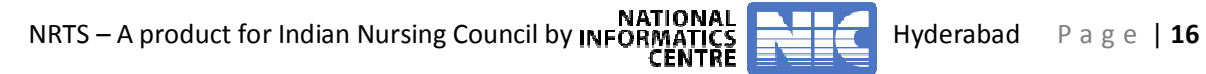

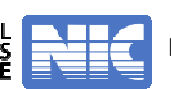

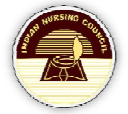

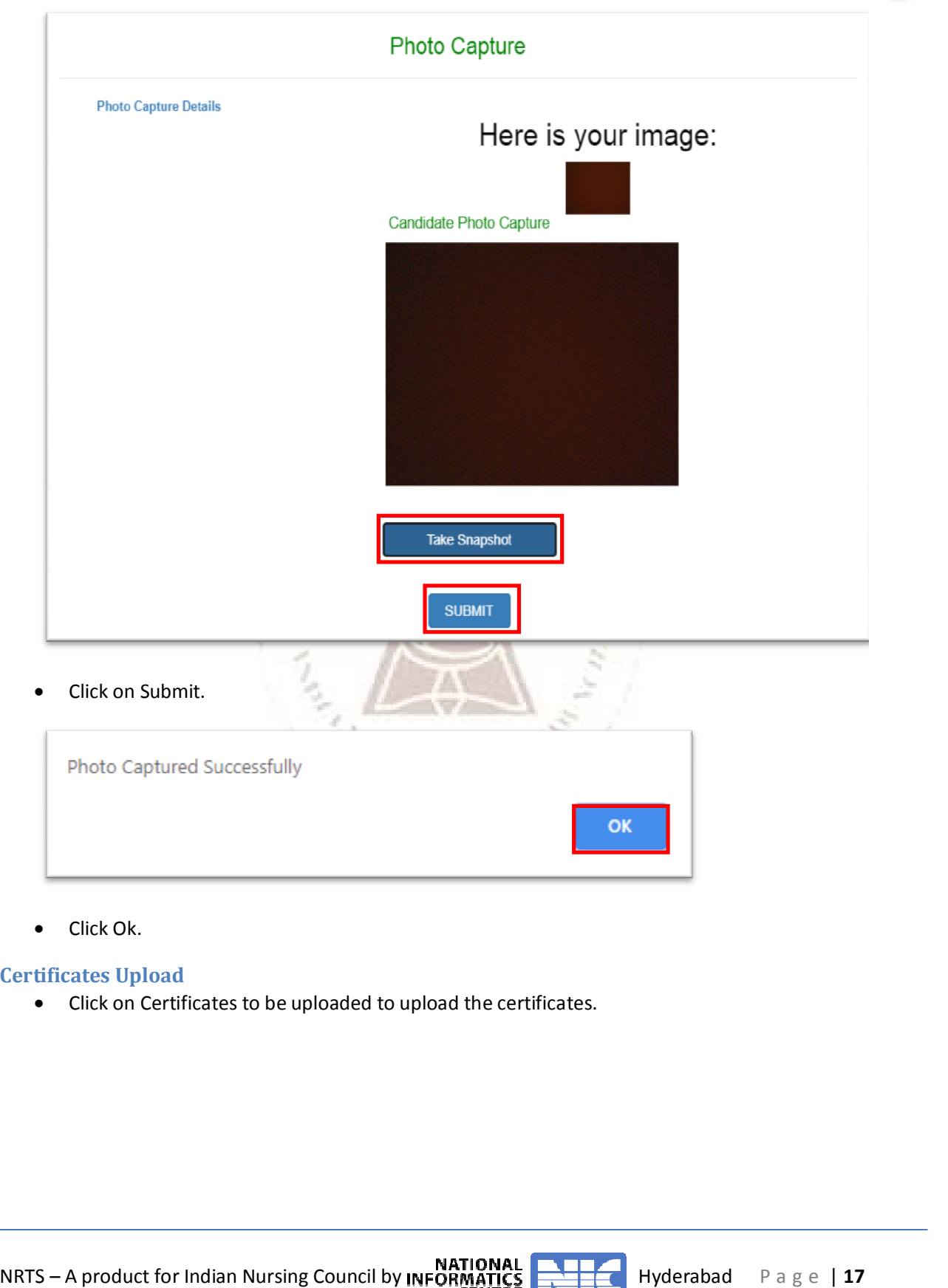

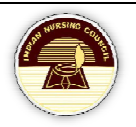

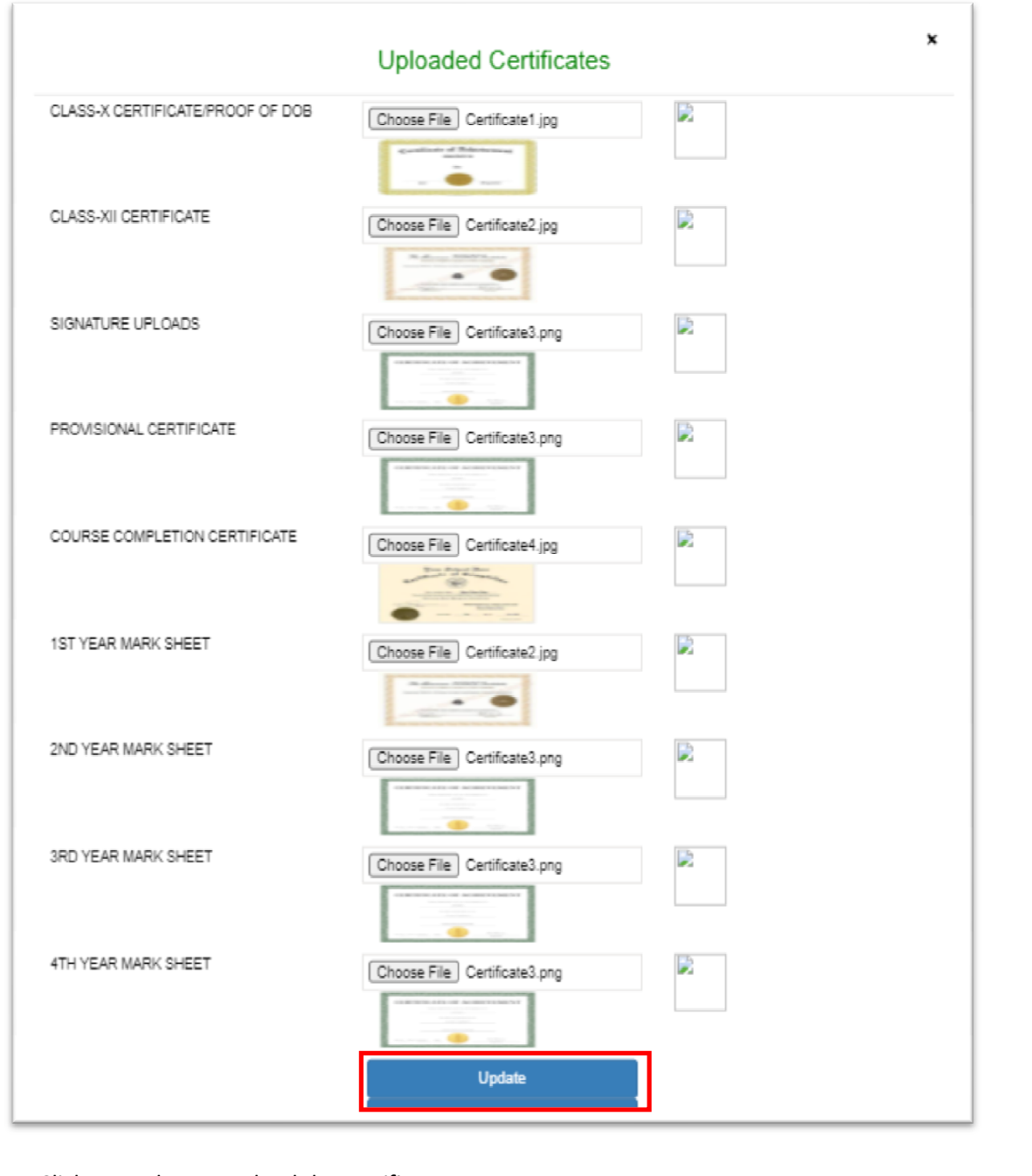

• Click on update to upload the certificates.

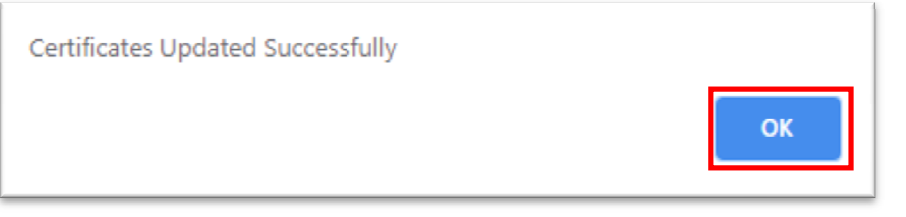

NATIONAL **NATIONAL PROPERTY A** Product for Indian Nursing Council by INFORMATICS **Property A** Hyderabad P a g e | 18

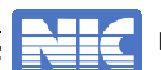

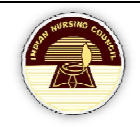

• Do the same to all the applications.

#### **Payment**

• Select the applications ready for payment process.

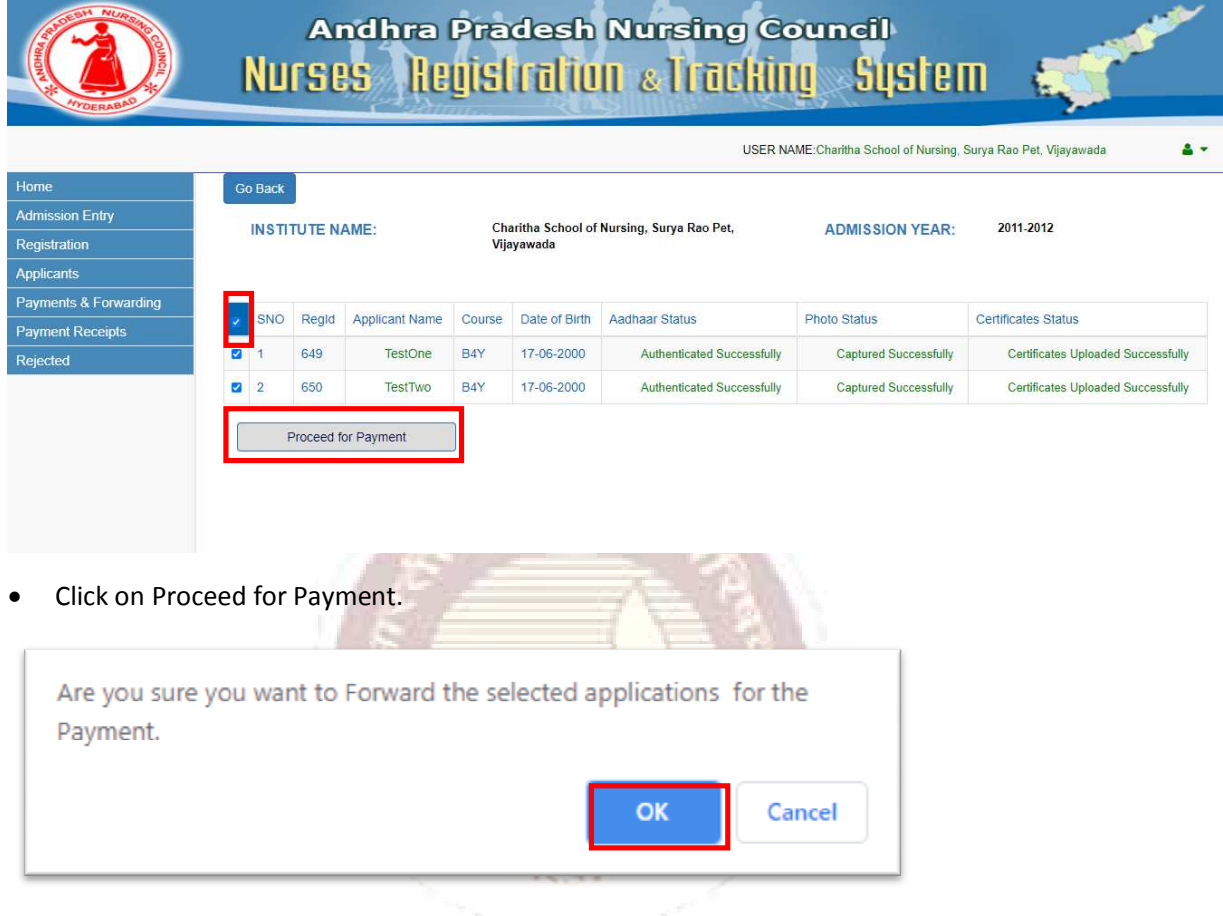

• Click on OK to proceed.

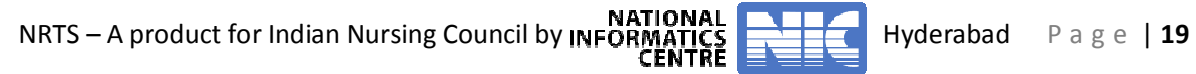

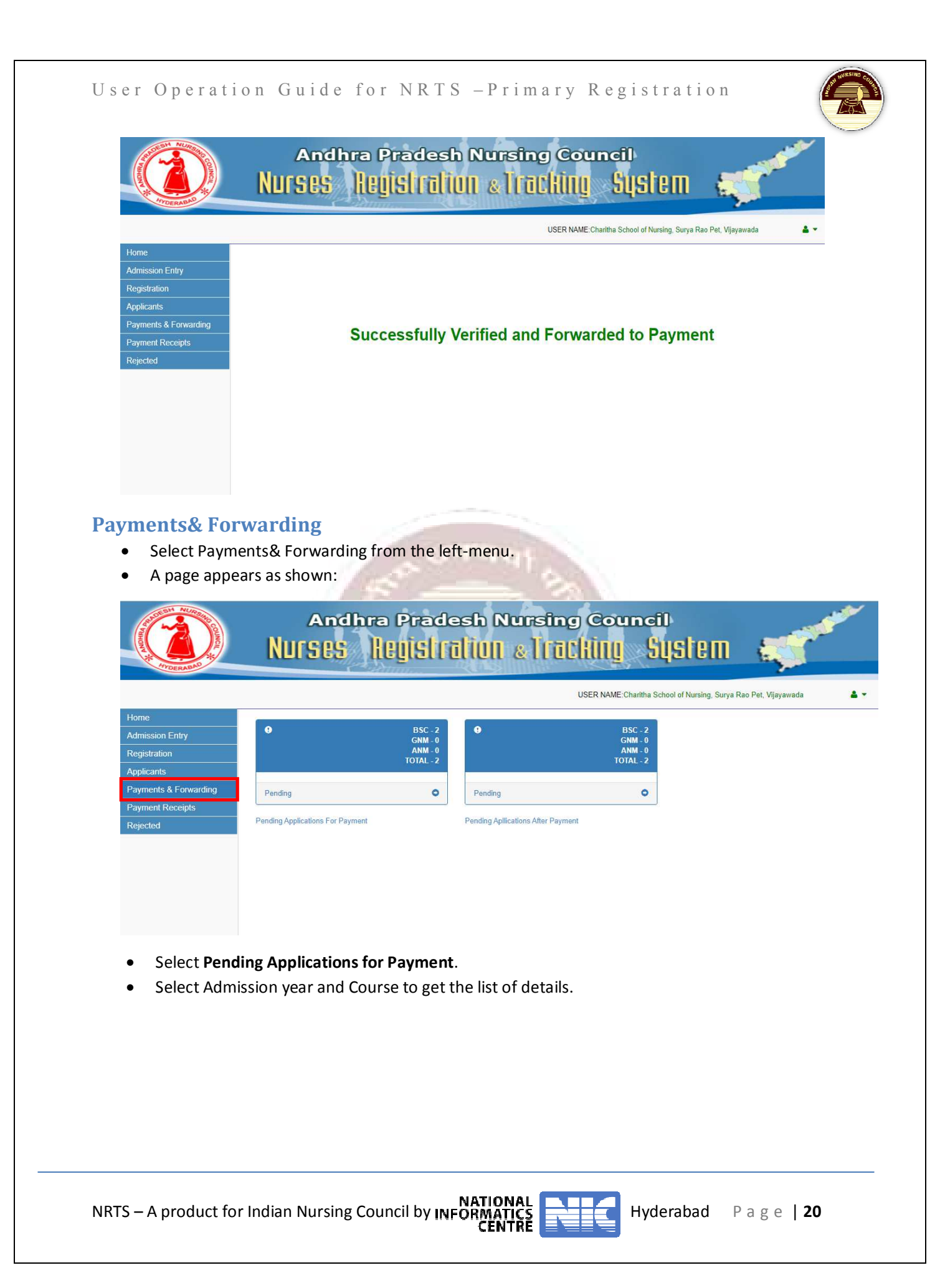

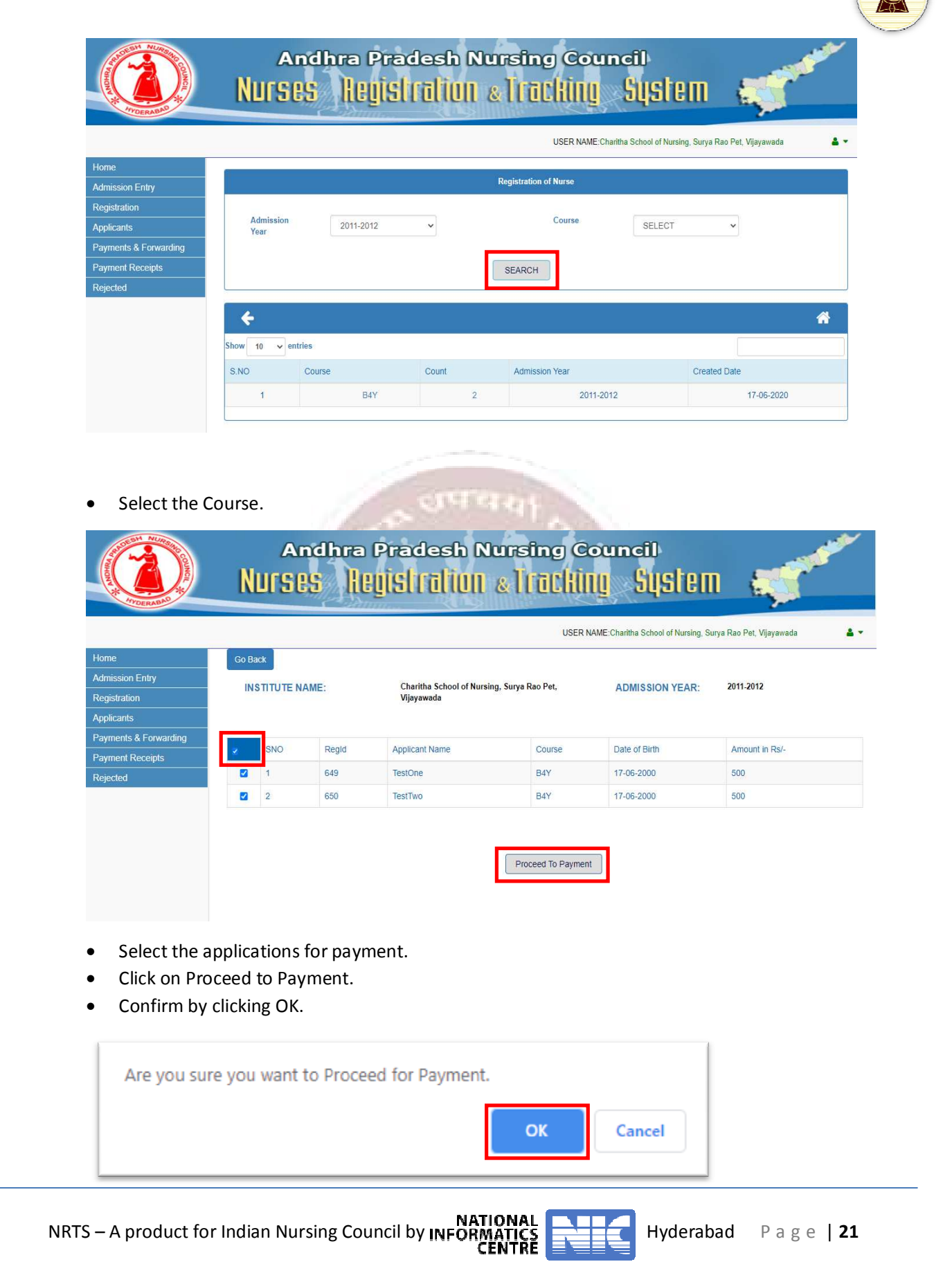

#### **Payment**

There are 4 different payment modes.

- 1. Cash
- 2. DD
- 3. Cheque
- 4. Payment-gateway

#### *Cash*

- Select Cash in Payment mode.
- Accept the Terms& Conditions by checking the checkbox.

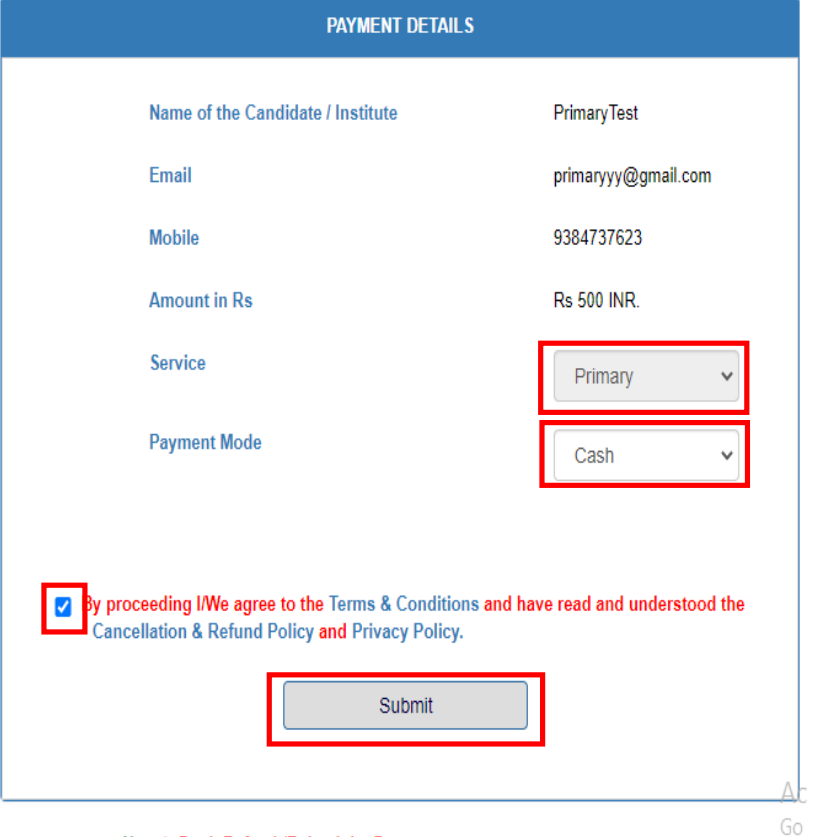

Note \*: Don't Refresh/Reload the Page

• Click on Submit to pay.

#### *Demand draft- DD*

- Select DD in the payment mode.
- Provide DD number and DD date.
- Accept the Terms& Conditions by checking the checkbox.

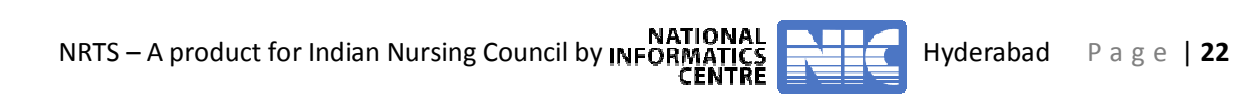

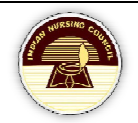

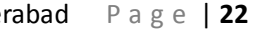

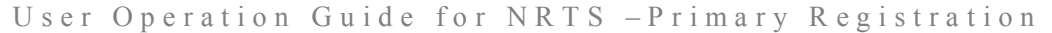

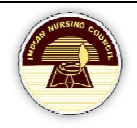

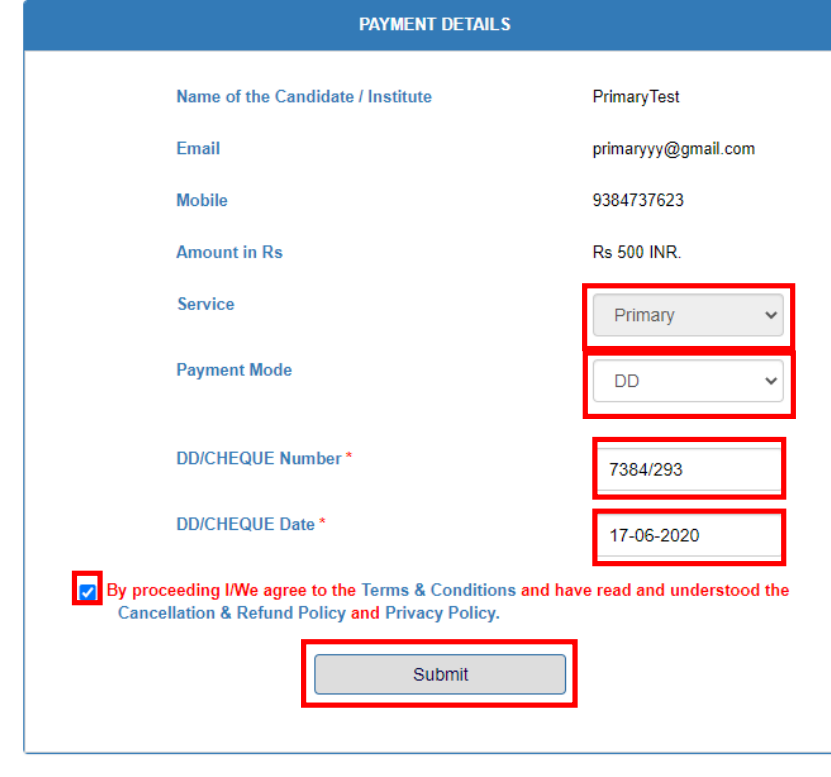

Note \*: Don't Refresh/Reload the Page

• Click on Submit to complete the payment.

#### *Cheque*

- Select Cheque in payment mode.
- Provide Cheque number and date of the cheque.
- Accept the Terms& Conditions by checking the checkbox.

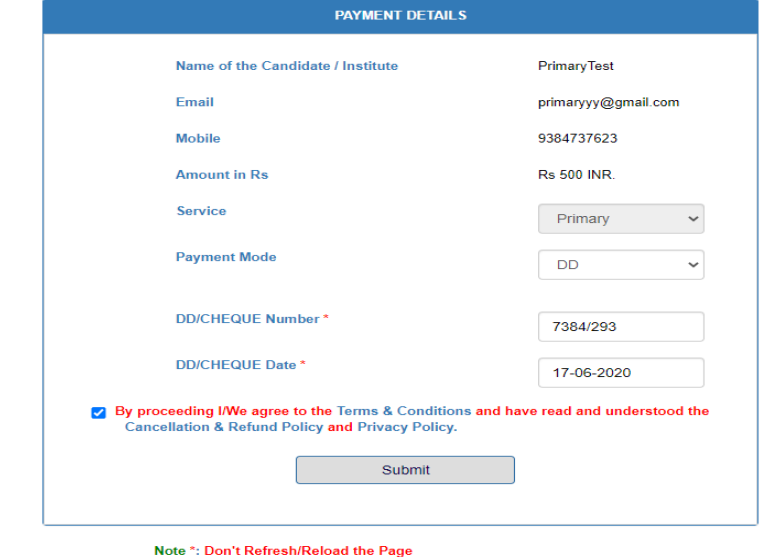

NRTS – A product for Indian Nursing Council by INFORMATICS **COUNCIL CONTRIGHTS** Hyderabad Page | 23

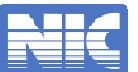

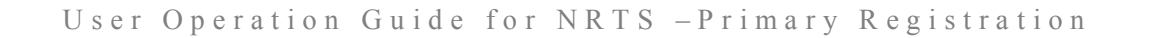

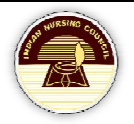

• Click on Submit to complete the Payment.

#### *Payment gateway*

- Select Payment gateway in the payment mode.
- Accept the Terms& Conditions by checking the checkbox.

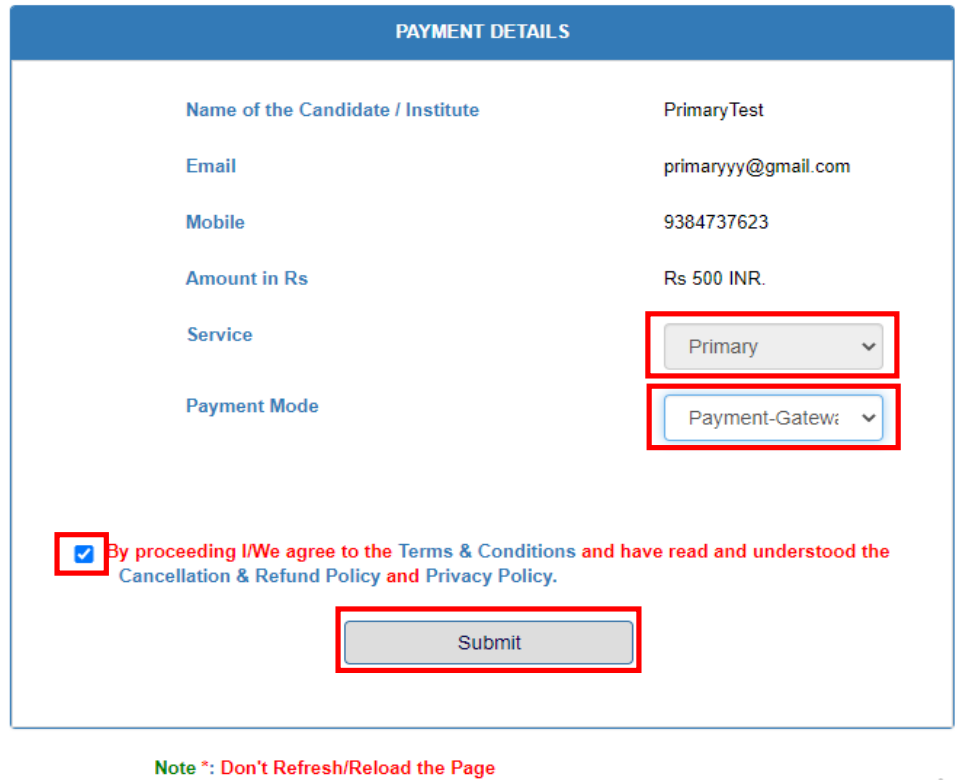

• Click on Submit to complete the Payment.

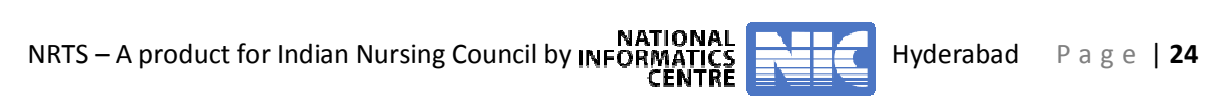

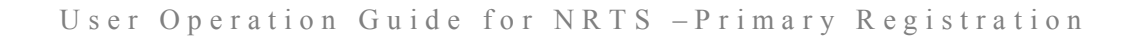

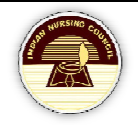

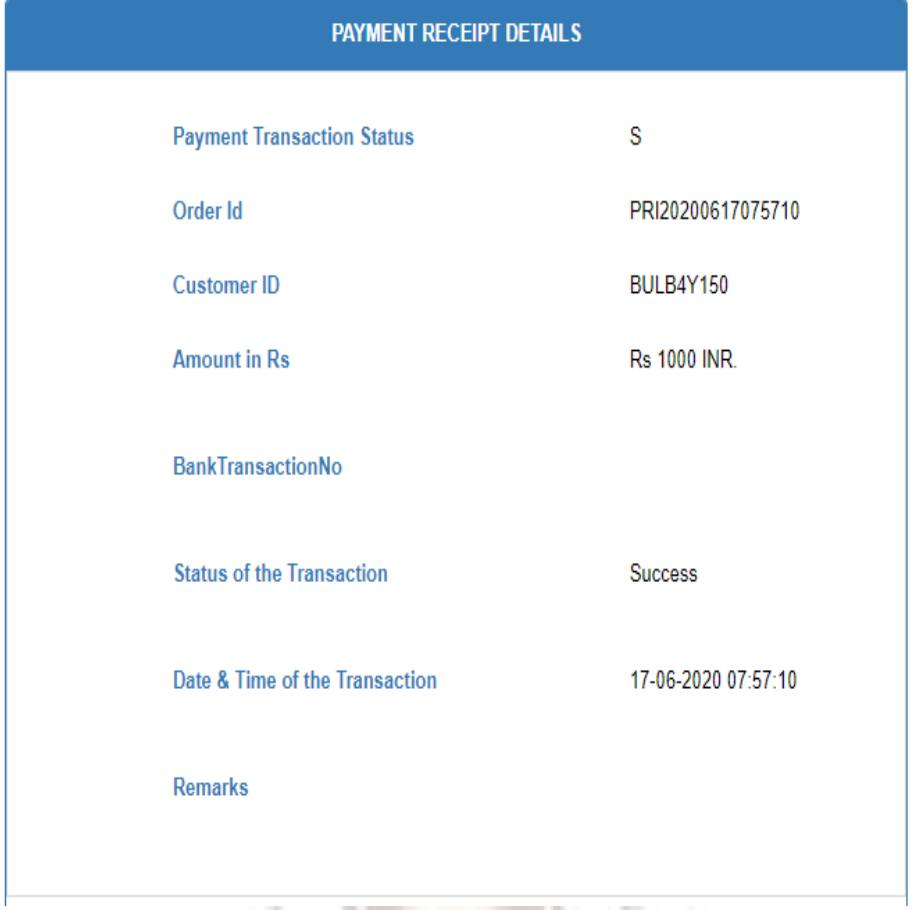

#### **Payment Receipts**

• Click on Payment receipts from the left-menu.

ï.

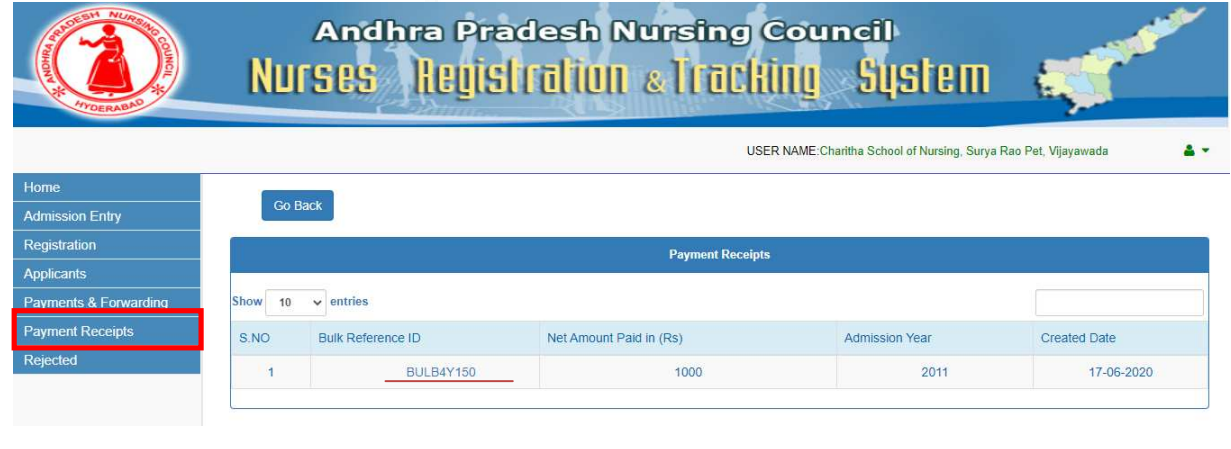

• Click on Reference ID to get the receipts.

NATIONAL **NATIONAL PROPERTY A** Hyderabad Page | 25<br>**CENTRE** Product for Indian Nursing Council by INFORMATICS<br>**CENTRE** 

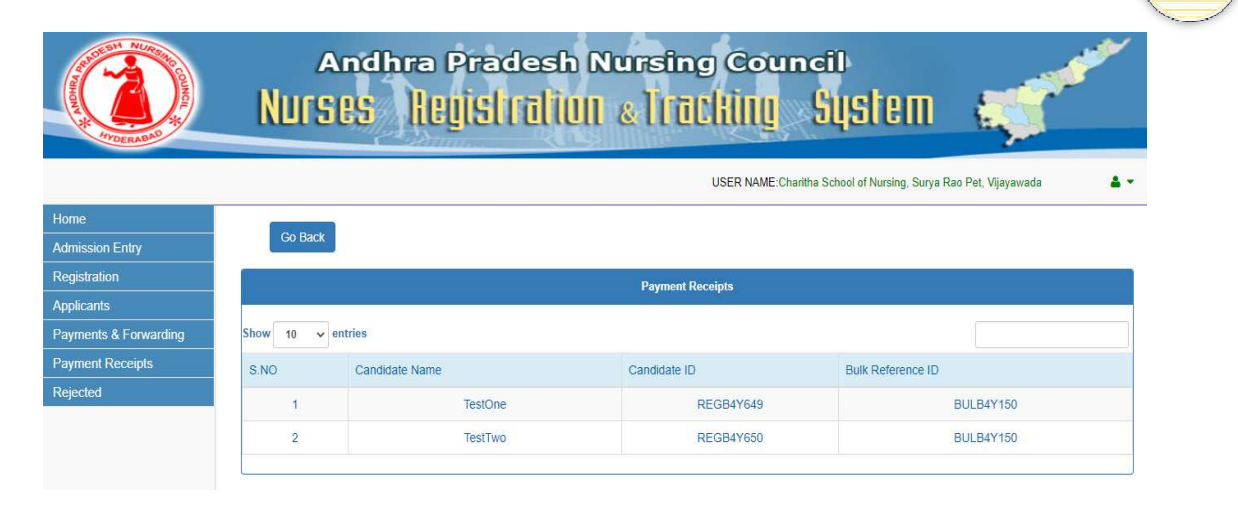

#### **Forward the applications**

• To forward the applications, select Payments& Forwarding from the left-menu.

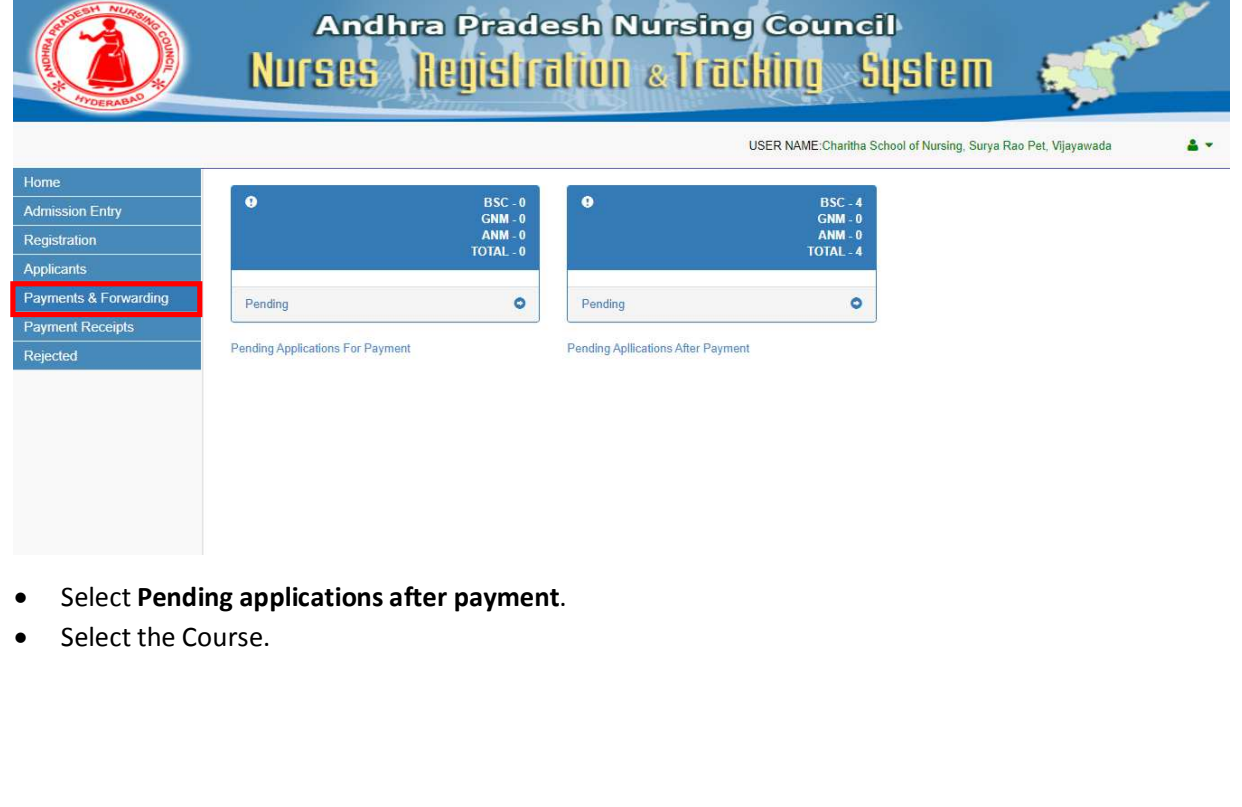

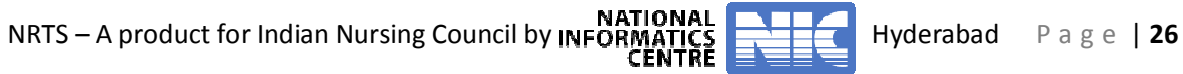

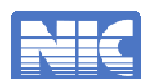

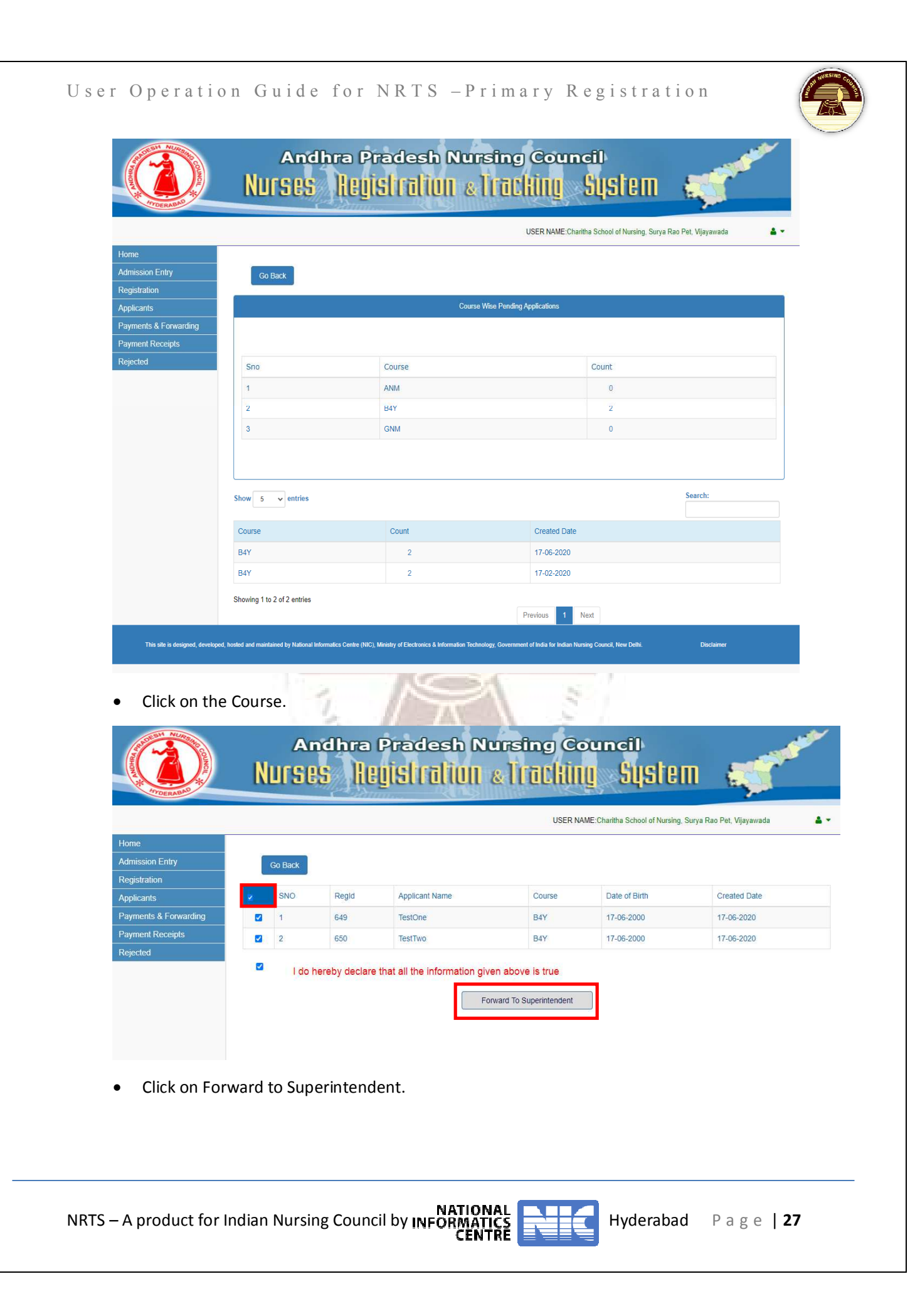

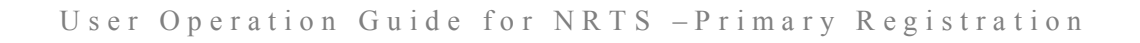

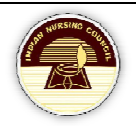

Are you sure you want to Forward the selected applications to the Superintendent

- Confirm the message by clicking OK.
- Successfully applications are forwarded to SNRC.

## **Contact Us**

Share your feedback/ Queries with us, please write to us at:mailto:inctechhelp@gmail.com

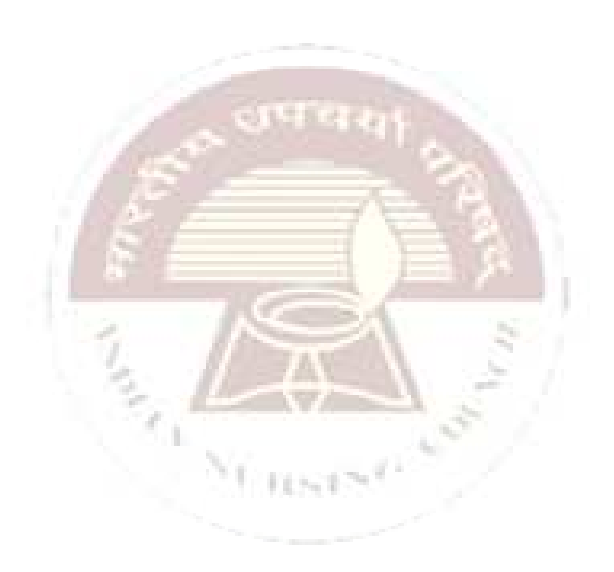

**OK** 

Cancel

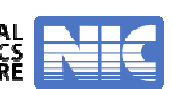